# **MANUALE UTENTE**

VERSIONE 1.0 DEL 25/01/2024

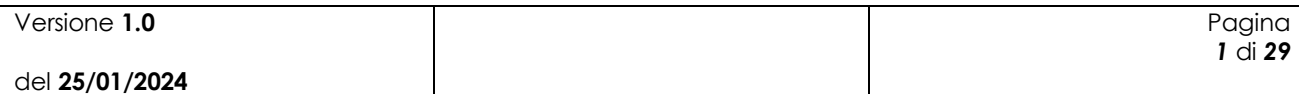

# Indice

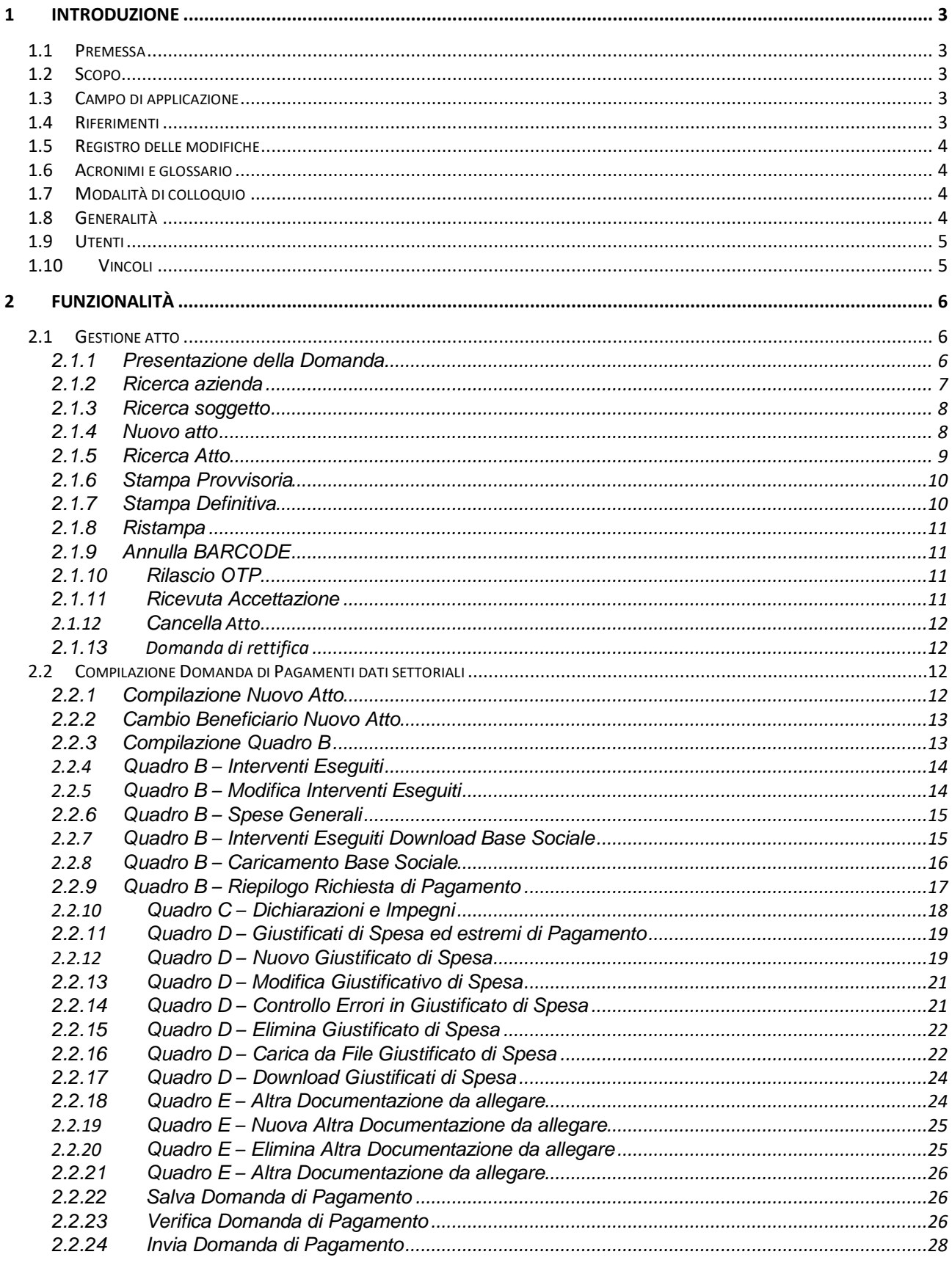

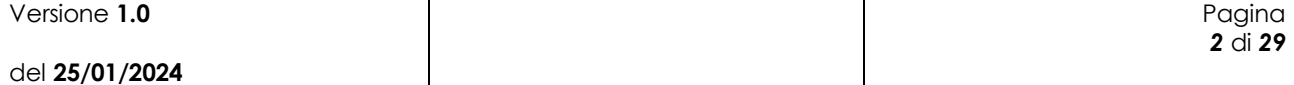

# <span id="page-2-0"></span>**1 Introduzione**

# <span id="page-2-1"></span>*1.1 Premessa*

Il presente documento nasce dalla necessità di illustrare le funzionalità dell'applicazione "Domanda di pagamento miele" relativamente alla compilazione ed invio, da parte dei produttori aventi diritto, tramite utente qualificato, delegato o utilizzando la propria utenza di tipo "UTENTE QUALIFICATO".

La presente guida operativa descrive le funzioni realizzate nell'ambito del progetto "Intervento a sostegno della filiera apistica", con l'obiettivo di fornire un ausilio nell'utilizzo delle funzioni stesse.

Nelle sezioni successive:

- viene riportata una descrizione generale del progetto

<span id="page-2-2"></span>- vengono esaminate le modalità di utilizzo delle funzioni connesse con i servizi svolti dal personale

# *1.2 Scopo*

Il presente documento ha lo scopo di illustrare agli utenti il funzionamento dell'applicazione Gestione eventi descrivendo il flusso di lavorazione.

# <span id="page-2-3"></span>*1.3 Campo di applicazione*

La presente guida operativa è indirizzata a tutti gli utilizzatori del sistema realizzato.

L'effettivo utilizzo del sistema da parte degli utenti è connesso con le autorizzazioni ricevute.

Nel presente manuale verranno descritte le funzionalità atte a presentare la Domanda di Pagamento miele 2024.

# <span id="page-2-4"></span>*1.4 Riferimenti*

Vengono elencati i documenti che concorrono alla determinazione dei requisiti.

**Tabella 1 – Riferimenti**

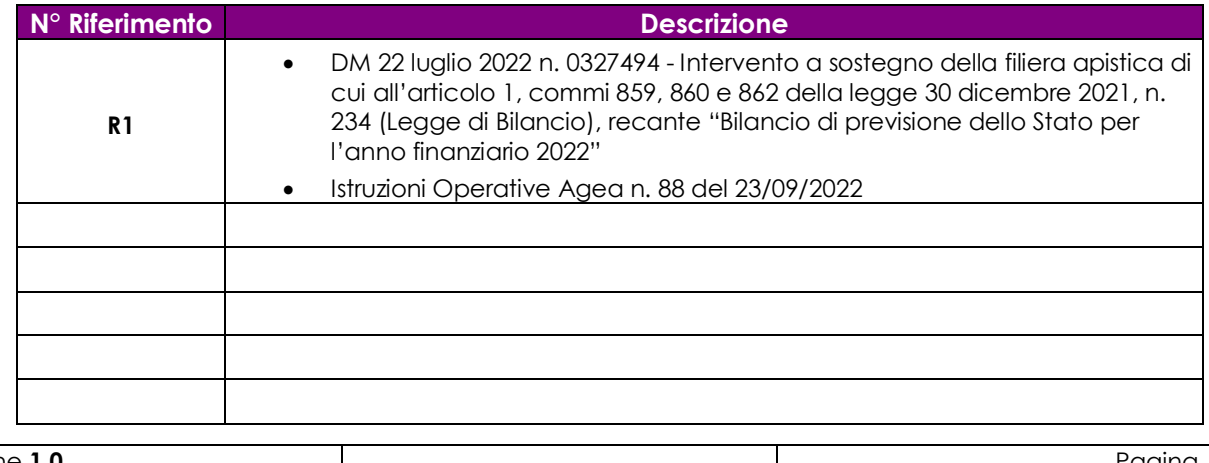

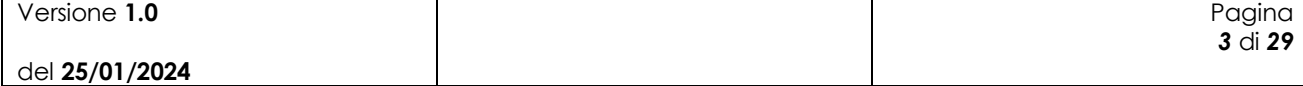

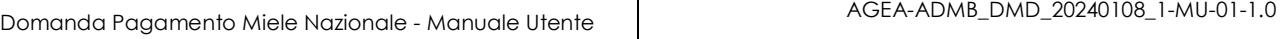

# <span id="page-3-0"></span>*1.5 Registro delle modifiche*

#### **Tabella 2 – Registro delle modifiche**

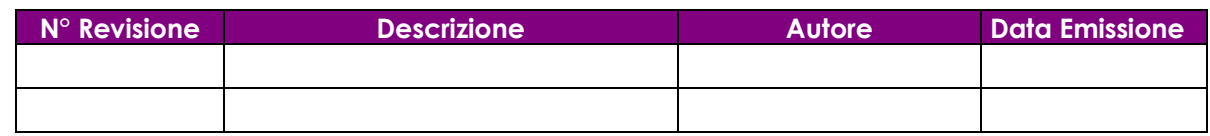

# <span id="page-3-1"></span>*1.6 Acronimi e glossario*

**Tabella 3 – Acronimi e glossario**

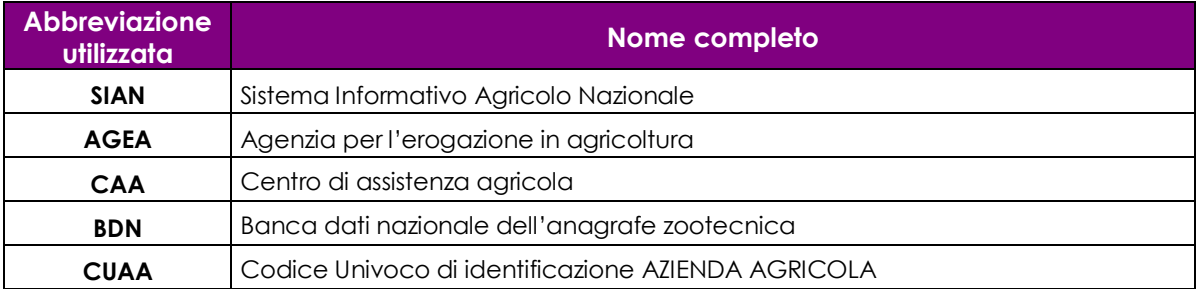

# <span id="page-3-2"></span>*1.7 Modalità di colloquio*

L'accesso all'applicazione avviene attraverso l'autenticazione al Portale SIAN, per i soli utenti abilitati dall'AGEA.

Collegarsi al sito del Sistema Informativo Agricolo Nazionale digitando l'indirizzo: [www.sian.it](http://www.sian.it/) e effettuare l'autenticazione accedendo all'area riservata in base alle consuete modalità operative.

Accedere alla sezione Servizi  $\rightarrow$  Gestione  $\rightarrow$  Zootecnia  $\rightarrow$  Presentazione Domanda di pagamento Miele 2024.

# <span id="page-3-3"></span>*1.8 Generalità*

Il sistema informativo realizzato offre un supporto nella gestione delle attività istituzionali svolte nell'ambito di tali servizi.

Il sistema informativo adotta l'architettura Web. Per utilizzare i servizi, occorre accedere ad un sistema centrale che fornisce sia il motore elaborativo che le informazioni elaborate, permettendo la massima integrazione tra le diverse componenti del Sistema stesso.

Per accedere al Sistema occorre accreditarsi dal "Portale del SIAN", cioè, è necessario farsi riconoscere come utenti del SIAN.

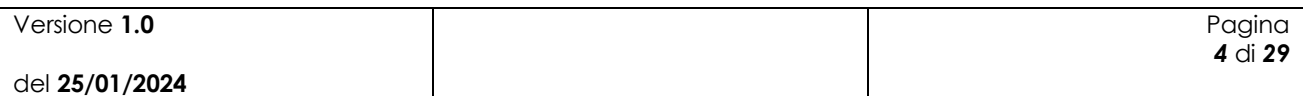

# <span id="page-4-0"></span>*1.9 Utenti*

Il Sistema Informativo realizzato prevede limitazioni nell'accesso alle informazioni del Sistema. Tali limitazioni fanno riferimento al ruolo dell'utente nel Sistema.

I criteri sottesi alla definizione delle limitazioni fanno riferimento alla limitazione nella consultazione delle informazioni in funzione del ruolo dell'utente.

La definizione di dettaglio del profilo utente spetta al Responsabile delle utenze, il quale definisce il livello di accesso al Sistema necessario per l'operatività dell'ufficio.

# <span id="page-4-1"></span>*1.10 Vincoli*

Non ci sono vincoli di carattere normativo e organizzativo che condizionano la funzionalità.

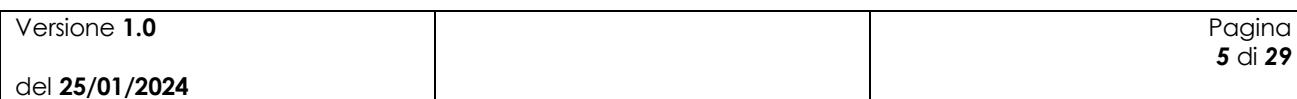

# <span id="page-5-0"></span>**2 Funzionalità**

# <span id="page-5-1"></span>**2.1** *Gestione atto*

## <span id="page-5-2"></span>**2.1.1 Presentazione della Domanda.**

La presentazione di una domanda passa per le seguenti

fasi: COMPILAZIONE DELLA DOMANDA

E' la fase di inserimento dei dati della domanda che prevede i seguenti passi procedurali:

- 1. Ricercare il produttore tra i soggetti presenti nel fascicolo aziendale;
- 2. Inserire l'atto attraverso il pulsante 'Nuovo Atto';
- 3. Verificare i dati anagrafici recuperati riportati sull'atto;
- 4. Completare la parte settoriale:
	- Quadro B Interventi eseguiti.
	- Quadro C Dichiarazione impegni.
	- Quadro D Giustificativi di spesa ed estremi di pagamento.
	- Quadro E Altra documentazione da allegare.

## STAMPA PROVVISORIA DELLA DOMANDA

E' una stampa di servizio, dove è possibile controllare i dati inseriti della domanda prima che vengano consolidati dalla stampa definitiva.

## STAMPA DEFINITIVA DELLA DOMANDA

E' la fase attraverso la quale la domanda viene confermata nei contenuti e stampata in modalità definitiva. Da questo momento la domanda non è più modificabile.

Prima di effettuare tale stampa, il sistema controlla che:

- la data in cui si sta effettuando l'operazione non sia superiore a quella indicata come data limite nelle istruzioni operative;
- Sia stato indicato un conto corrente valido per il pagamento;
- Che siano stati compilati i quadri B, C, D e E.

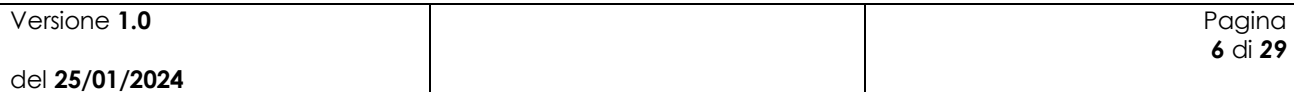

Il sistema genera l'immagine della domanda in formato PDF ed avvia la stampa.

Il sistema consente di ristampare l'immagine (e quindi il PDF) di una domanda già stampata attraverso il tasto "RISTAMPA".

E' comunque prevista la funzione di annullamento della stampa definitiva tramite il tasto "ANNULLA BARCODE", nel caso in cui fosse necessario modificare i dati della domanda emessa ma non ancora rilasciata. Tale funzione elimina il codice a barre (BARCODE) e riporta lo stato della domanda da 'STAMPATO' a 'IN COMPILAZIONE'.

#### RILASCIO DELLA DOMANDA

E' la fase attraverso la quale viene attivato il procedimento amministrativo nei confronti dell'Organismo pagatore di riferimento. La funzione di rilascio in particolare, fa sì che alla domanda sia attribuito il numero di protocollo dell'Organismo Pagatore di riferimento.

Lo stato della domanda passerà da 'STAMPATO' a 'RILASCIATO'; da questo momento la domanda è di fatto inoltrata all'Organismo Pagatore ed il procedimento amministrativo è avviato. Non è consentito l'annullamento del rilascio.

Di seguito le indicazioni utili alla compilazione della domanda.

#### <span id="page-6-0"></span>**2.1.2 Ricerca azienda**

- o Utilizzando la maschera di ricerca per Soggetto l'utente ricerca il produttore e, una volta individuato, inserisce un nuovo atto amministrativo.
- o Utilizzando la maschera di ricerca per Atto l'utente ricerca direttamente gli atti già presenti a sistema relativi a un certo soggetto.

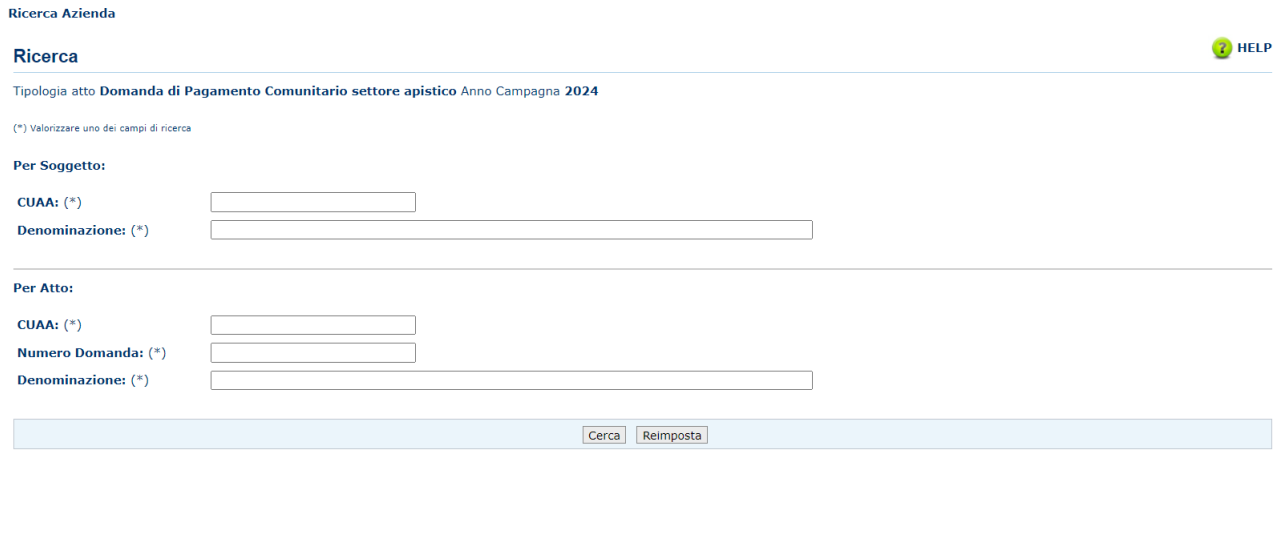

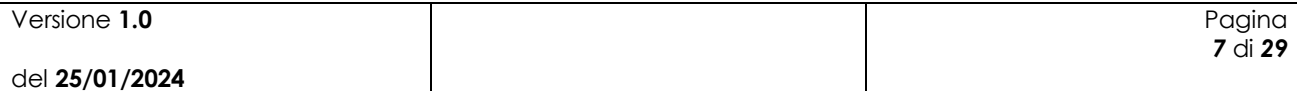

#### <span id="page-7-0"></span>**2.1.3 Ricerca soggetto**

La ricerca verifica che il soggetto sia presente nella nuova Anagrafe Aziende, con il fascicolo elettronico, e che lo stato del fascicolo sia almeno 'stampato'.

Verifica anche che l'utente sia abilitato alla compilazione della domanda per quel soggetto.

Se la ricerca ha esito positivo viene proposta la maschera "Lista Soggetti", altrimenti viene inviato il messaggio "Nessun record trovato'.

In questo caso, **occorre verificare in Anagrafe Aziende lo stato del fascicolo.**

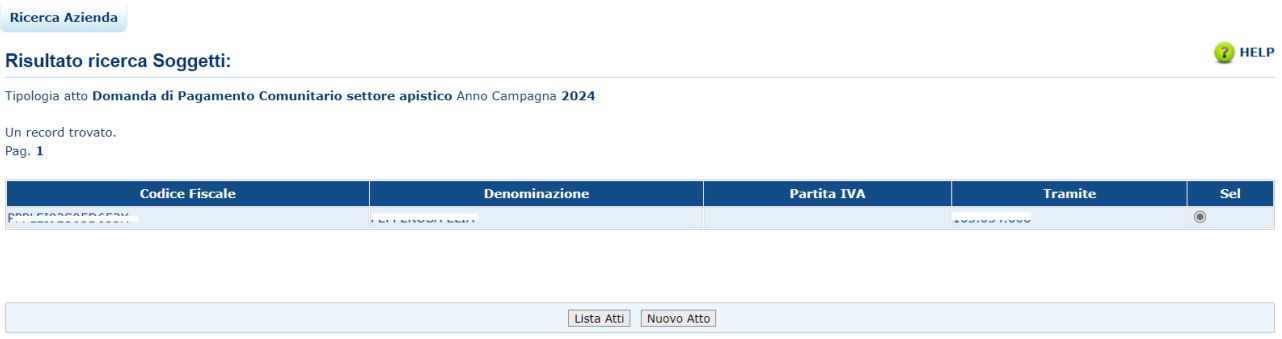

Da questa lista è possibile:

- Procedere con la visualizzazione dell'elenco degli atti associati al soggetto tramite la funzione 'Lista Atti'.
- Inserire la domanda per il soggetto selezionato tramite la funzione 'Nuovo Atto'.

#### <span id="page-7-1"></span>**2.1.4 Nuovo atto**

Le informazioni che vengono precaricate sono le seguenti:

- I dati anagrafici del produttore, quelli del rappresentate legale nel caso di società, l'indirizzo di posta elettronica certificata (PEC) e il c/c (il c/c viene precaricato se ne esiste uno solo nella anagrafe, altrimenti non viene impostato e bisogna selezionarlo dal relativo elenco);
- Nell'elenco sono visibili i conti correnti già verificati ed idonei per il pagamento.

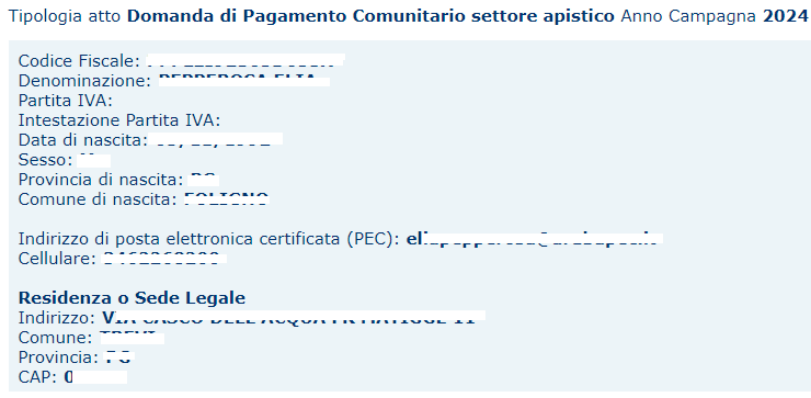

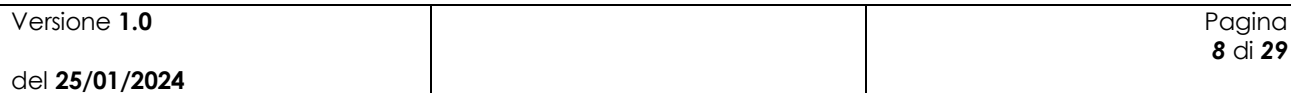

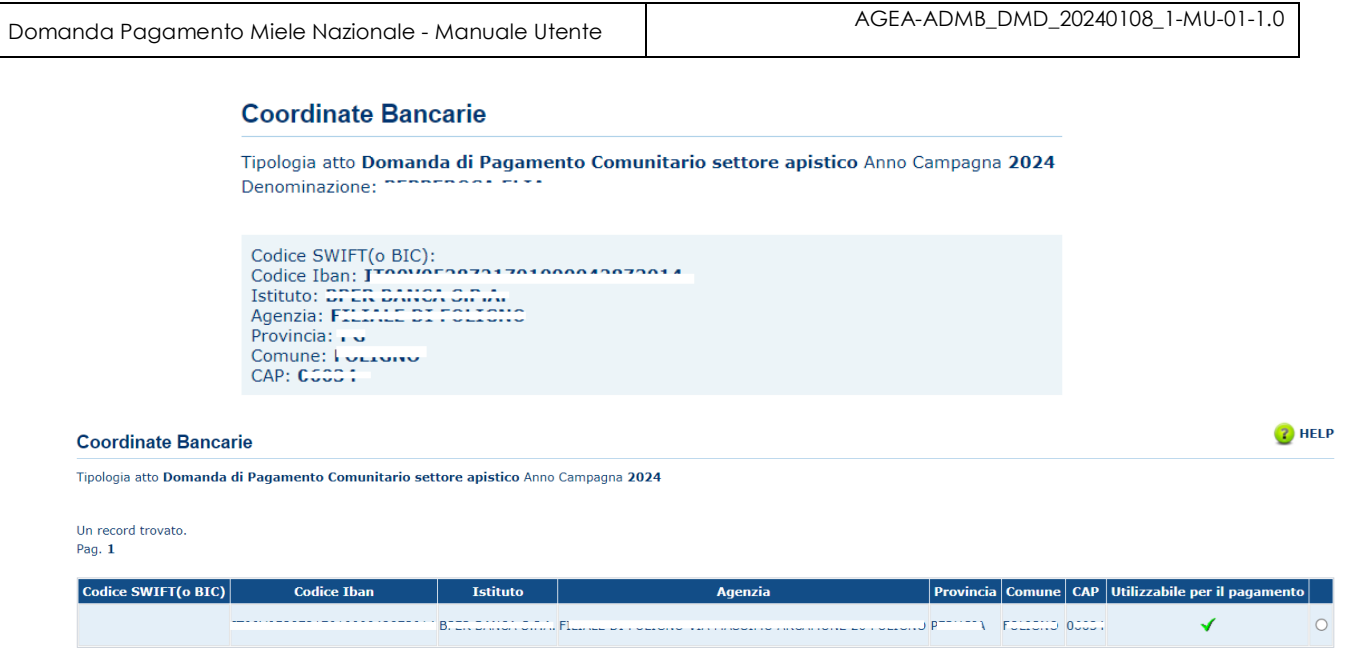

# <span id="page-8-0"></span>**2.1.5 Ricerca Atto**

Se l'utente vuole modificare la domanda utilizzerà questa maschera di ricerca.

La ricerca degli atti può essere effettuata per CUAA, denominazione o codice a barre.

La maschera "lista atti" elenca gli atti associati al soggetto selezionato per la campagna e per il regime di intervento scelti. Per ciascun atto in elenco sono riportate le seguenti informazioni:

- CUAA: è il codice fiscale del soggetto selezionato;
- Denominazione del soggetto selezionato;
- Partita Iva del soggetto selezionato;
- Il numero di domanda attribuito all'atto (solo nel caso di domande già stampate in forma definitiva);
- Stato Avanzamento lavori: indica lo stato di avanzamento della lavorazione dell'atto epuò contenere i seguenti valori:
	- o In compilazione;
	- o Stampato (è un atto già stampato in forma definitiva)
	- o Rilasciato (è un atto inoltrato all'Organismo Pagatore per l'avviamento del procedimento amministrativo).

Con il pulsante **'Dettaglio Atto'** verranno visualizzati i dati dell'atto selezionato e potranno essere modificati se lo stato è quello della compilazione.

Il pulsante **'Cancella Atto'** consente di cancellare un atto ancora in compilazione.

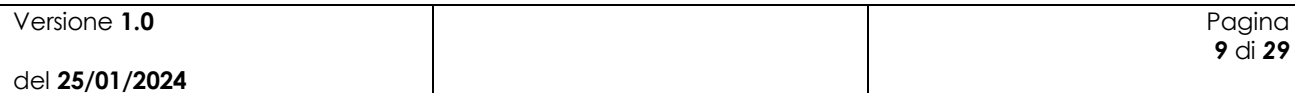

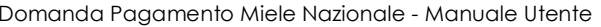

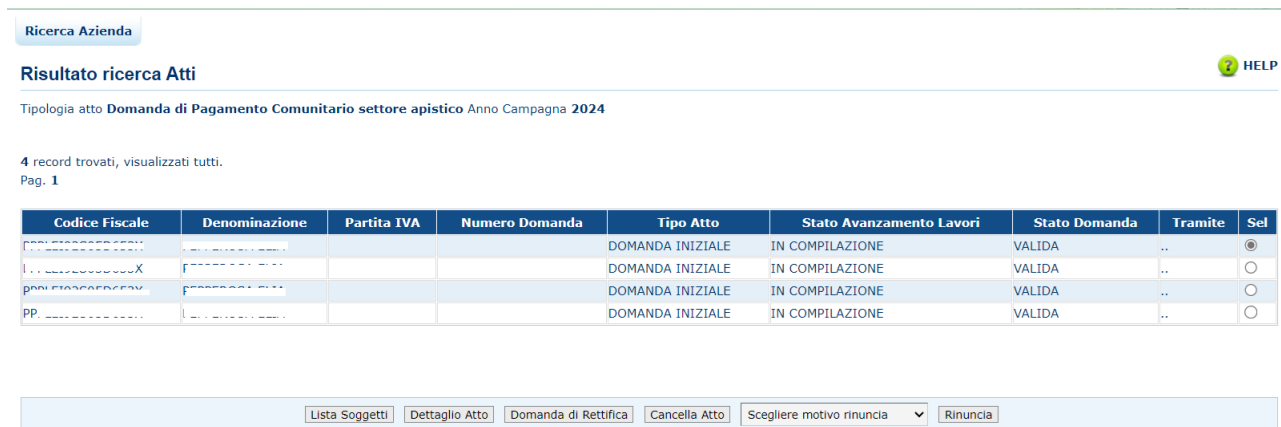

#### <span id="page-9-0"></span>**2.1.6 Stampa Provvisoria**

Attiva la stampa provvisoria per la domanda selezionata.

## <span id="page-9-1"></span>**2.1.7 Stampa Definitiva**

Attiva la stampa definitiva per la domanda selezionata.

Al termine dell'operazione di stampa definitiva, non è più consentito l'aggiornamento sulla domanda.

La funzione di stampa definitiva crea un file in formato PDF contenente i dati dichiarati nella domanda di pagamento, e l'identificativo univoco del modello sia in chiaro che in modalità "codice a barre".

Prima della stampa, il sistema esegue i seguenti controlli:

- Presenza e correttezza delle coordinate bancarie.
- Presenza dell'indirizzo PEC (o esenzione Richiedente).
- Che l'operazione sia effettuata entro la scadenza indicata nelle istruzioni operative.
- Che la campagna di domanda di pagamento sia aperta.
- Atto amministrativo presente e completo.
- Che sia stato inserito il Codice CUP.
- La presenza di almeno un intervento.
- La sottoscrizione alla Domanda di pagamento.
- Che sia stata effettuata la Verifica dei dati settoriali.
- La presenza del Documento d'identità in allegato del Delegante.
- La presenza del Documento d'identità in allegato del Delegato.
- La presenza della Delega se compilato dal Delegato.

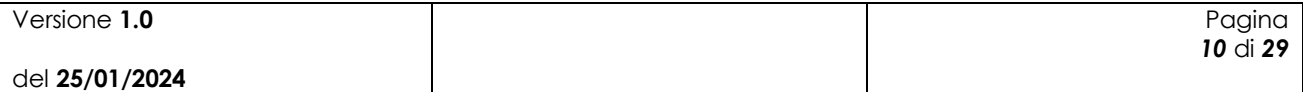

- La conferma dell'allegato di Delega firmata dal Delegante.
- E' stata inserita la base sociale per ogni singolo intervento.

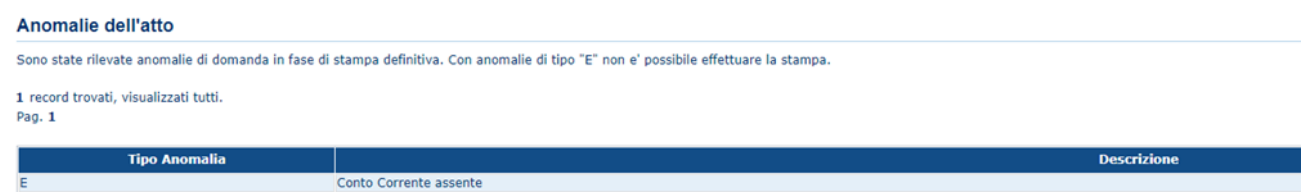

#### <span id="page-10-0"></span>**2.1.8 Ristampa**

Si attiva la ristampa della domanda selezionata, già stampata in forma definitiva attraverso il pulsante "Stampa definitiva".

La funzione di "ristampa" ripropone il medesimo file in formato PDF, generato attraverso la funzione di "Stampa definitiva".

#### <span id="page-10-1"></span>**2.1.9 Annulla BARCODE**

Attiva l'annullamento della stampa definitiva di una domanda, purché la stessa non sia statagià rilasciata all'Organismo Pagatore

La funzione determinerà la rimozione dell'identificativo univoco della domanda (il numero didomanda) e riabiliterà la stessa alle funzionalità di aggiornamento.

La domanda verrà riportata nello stato "IN COMPILAZIONE".

### <span id="page-10-2"></span>**2.1.10 Rilascio OTP**

Viene attivato il procedimento amministrativo e attribuito il protocollo il sistema invierà all'utente un SMS con il codice OTP e presenterà una nuova sezione in cui inserire il codice OTP ricevuto; dopo la pressione il pulsante OTP il sistema avviseràl'utente del buon esito dell'operazione.

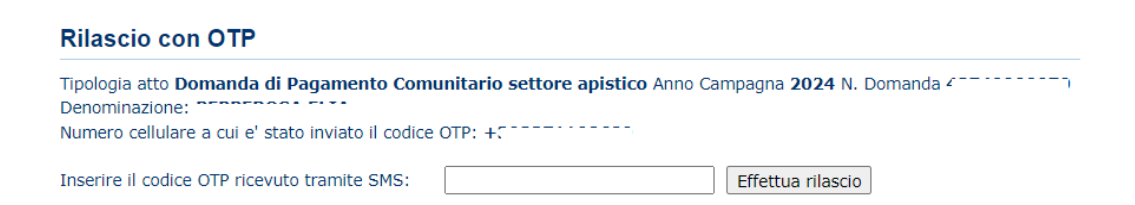

#### <span id="page-10-3"></span>**2.1.11 Ricevuta Accettazione**

Per le domande rilasciate, consente di ottenere la ricevuta di protocollazione dove sono indicati il numero di protocollo attribuito, il numero della domanda, il codice fiscale del soggetto e la denominazione/ragione sociale.

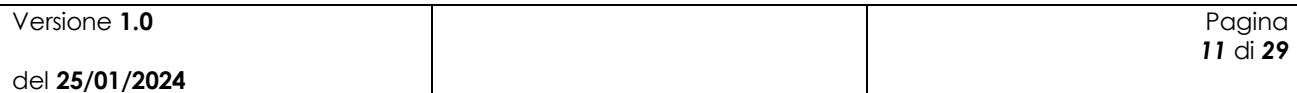

#### <span id="page-11-0"></span>**2.1.12 Cancella Atto**

Consente la cancellazione delle domande che si trovano nello stato "IN COMPILAZIONE".

### <span id="page-11-1"></span>**2.1.13 Domanda di rettifica**

Consente l'inserimento di un atto amministrativo allo scopo di rettificare una domanda già rilasciata.

Per una domanda rilasciata è possibile inserire una sola rettifica.

Nella sezione dei dati settoriali è sempre indicato il codice a barre della domanda oggetto di rettifica.

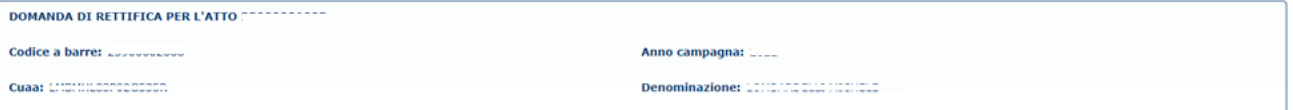

# <span id="page-11-2"></span>**2.2** *Compilazione Domanda di Pagamenti dati settoriali*

#### <span id="page-11-3"></span>**2.2.1 Compilazione Nuovo Atto**

Nell'intestazione, all'interno dei dati settoriali, verrà visualizzato: il Numero Domanda di Pagamento, l'Anno Campagna, il CUAA e la Denominazione.

All' inserimento di un Nuovo Atto comparirà una prima schermata d'ingresso in cui verrà richiesto di ASSOCIARE la Domanda di Pagamento ad una Domanda di Aiuto.

Utilizzare il pulsante *Associa* per associare la domanda di aiuto selezionata dalla lista "Numero" Domanda di Aiuto" per poter procedere con la domanda.

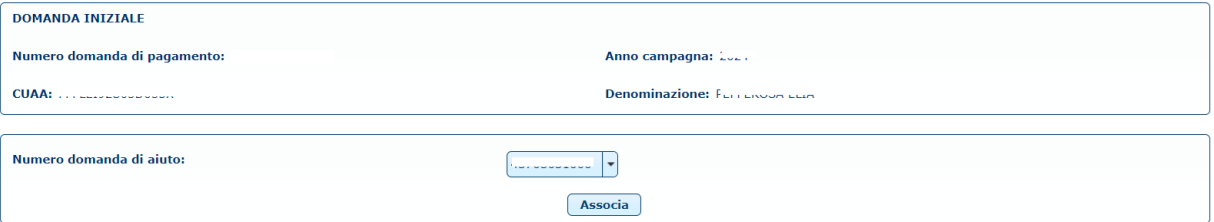

Dopo aver associato la Domanda si aprirà un'ulteriore schermata dove poter compilare la domanda di pagamento. Verranno quindi visualizzati i dati anagrafici del richiedente in fase di Domanda di Aiuto (Numero domanda di aiuto, Amministrazione partecipante a cui inviare la domanda e Tipologia del Beneficiario) con la possibilità di inserire il Codice Cup della Domanda di Pagamento e il numero di telefono.

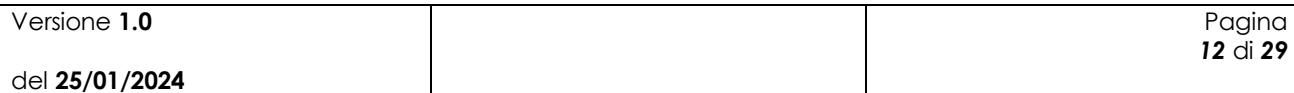

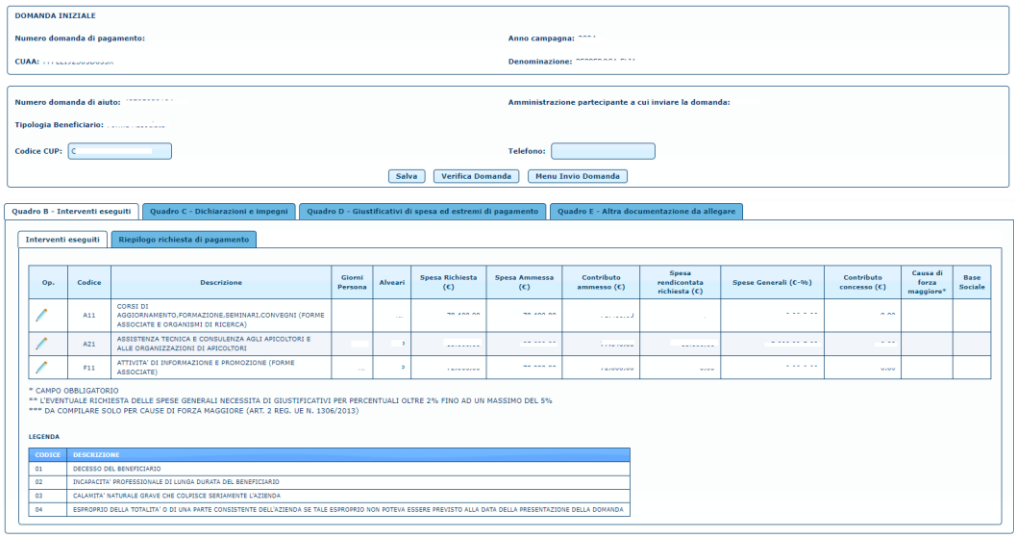

#### <span id="page-12-0"></span>**2.2.2 Cambio Beneficiario Nuovo Atto**

Nel caso di subentro di un nuovo Beneficiario, l'utente dovrà inserire il CUAA del Nuovo Beneficiario in Cuaa Cambio Beneficiario.

Il CUAA cambio beneficiario inserito dovrà essere censito nel SIAN.

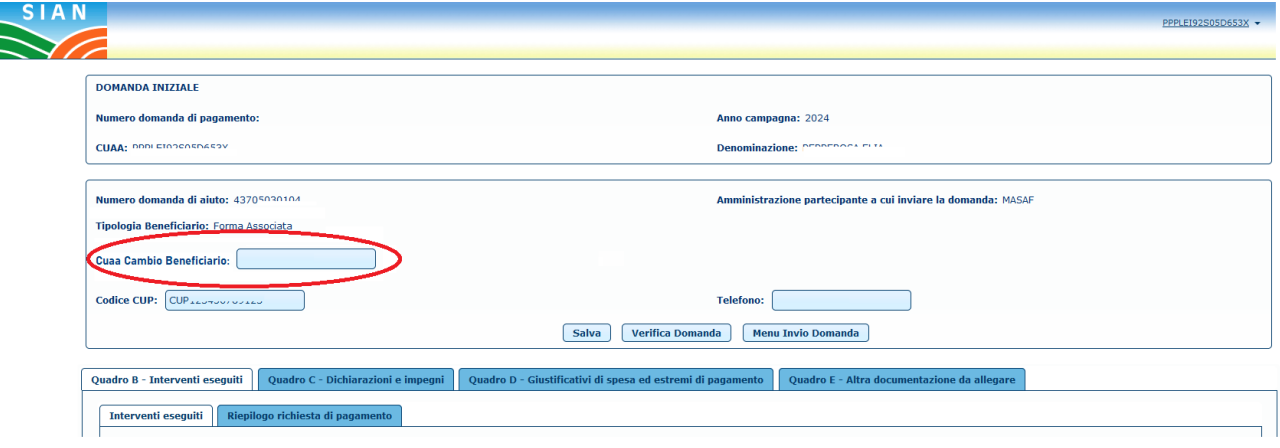

### <span id="page-12-1"></span>**2.2.3 Compilazione Quadro B**

La compilazione Quadro B è suddivisa in 2 Sezioni:

- Interventi eseguiti: Il Beneficiario ha la possibilità di visionare la somma degli importi degli interventi richiesti in Domanda di Aiuto e delle spese rendicontate tramite i Giustificativi di Spesa inseriti nel Quadro D, per ogni Intervento Richiesto in Domanda di Aiuto.
	- Campi in inserimento/modifica:
	- Percentuale delle spese
	- Giorni Persona
	- Alveari
	- Causa di Forza Maggiore ed effettuare
	- Download della Base Sociale

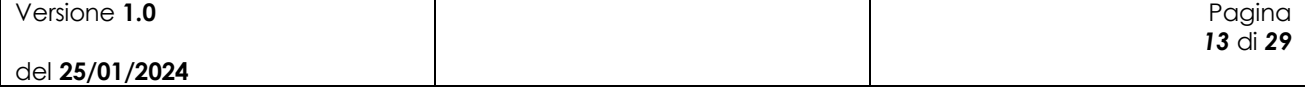

Riepilogo richiesta di pagamento: Il Beneficiario dovrà inserire il numero di protocollo e la data di protocollazione. Avrà inoltre la possibilità di visionare il totale degli importi.

### <span id="page-13-0"></span>**2.2.4 Quadro B – Interventi Eseguiti**

Selezionando il Quadro B – Interventi Eseguiti, il Beneficiario avrà piena visione dei dati dichiarati in Domanda di Aiuto e durante la Domanda di Pagamento: Codice, Descrizione, Giorni Persona, Alveari, Spesa Richiesta, Spesa Ammessa, Contributo ammesso, Spesa rendicontata richiesta, Spese Generali e relativa percentuale dichiarata, Contributo concesso, Causa di forza maggiore e Base Sociale.

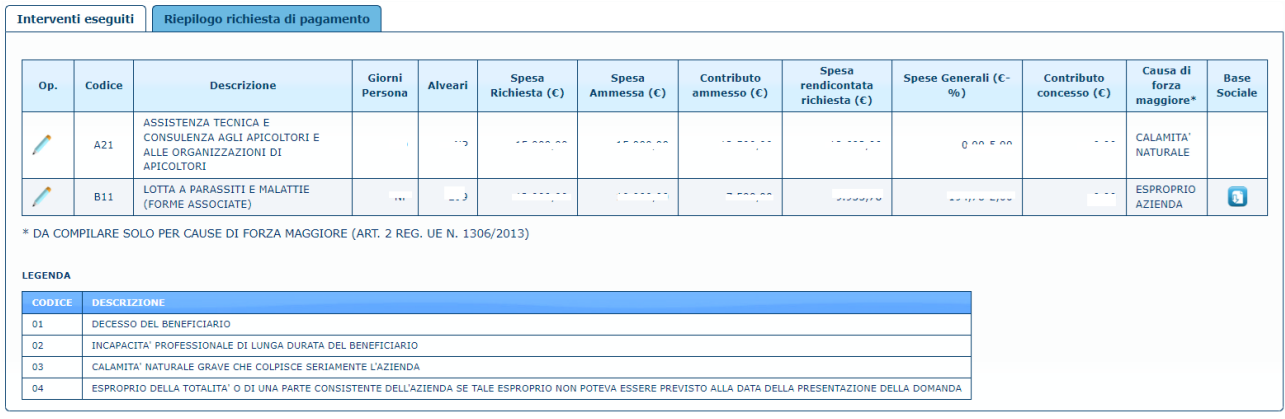

## <span id="page-13-1"></span>**2.2.5 Quadro B – Modifica Interventi Eseguiti**

Attivando il pulsante *sarà* possibile aprire una schermata di modifica.

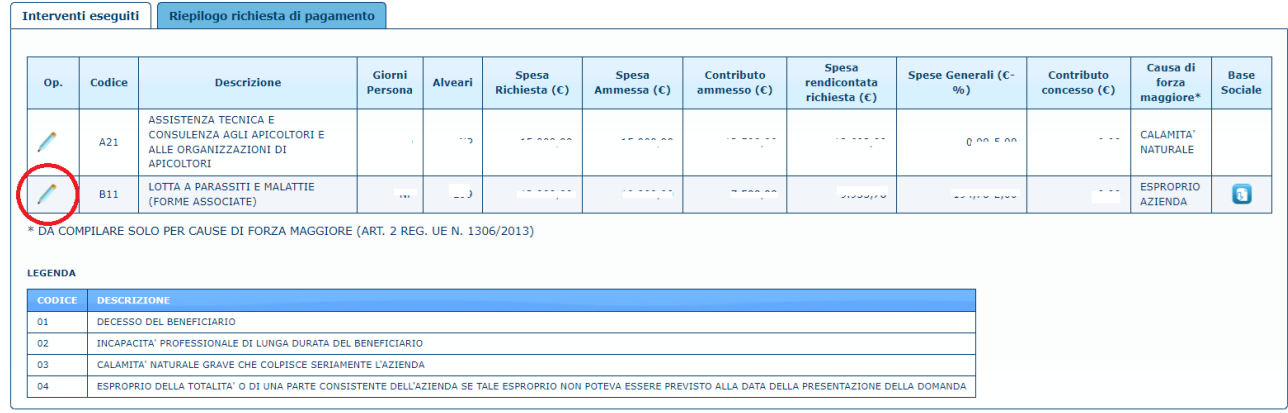

Si aprirà un dettaglio dell'intervento in cui sarà possibile inserire/modificare: la percentuale relativa alle Spese Generali (massimo dichiarabile 5%), i Giorni Persona (se previsto dall'intervento), il numero Alveari (se previsto dall'intervento) e la Causa di Forza Maggiore (causali presenti nell'elenco).

Attivando il pulsante  $\boxed{\text{Conferma modifier}}$  sarà possibile salvare le modifiche effettuate.

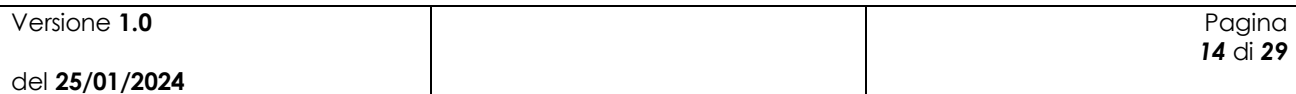

Domanda Pagamento Miele Nazionale - Manuale Utente AGEA-ADMB\_DMD\_20240108\_1-MU-01-1.0

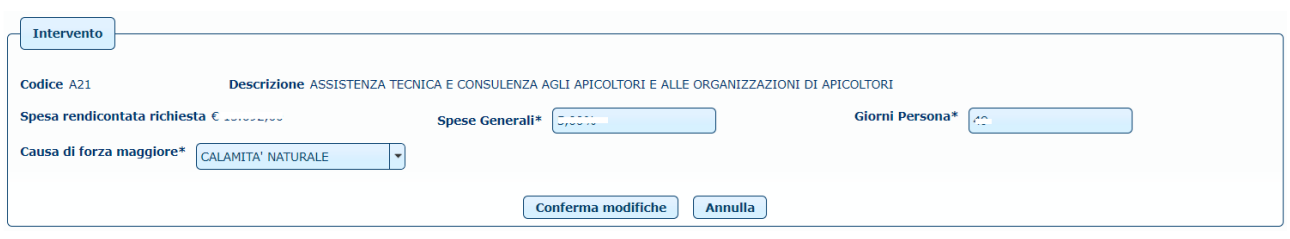

### <span id="page-14-0"></span>**2.2.6 Quadro B – Spese Generali**

Il Beneficiario potrà inserire nel campo Spese Generali una percentuale variabile da un minimo di 0 (nessuna spesa generale) ad un massimo del 5. Le Spese Generali dichiarate fino al 2% verranno calcolate direttamente dal sistema senza l' obbligatorietà di allegare il documento di spesa. Le Spese Generali oltre il 2% fino al 5% non verranno calcolate dal sistema e dovranno essere dichiarate dal Beneficiario nel Quadro D con obbligatorietà di allegare un documento che ne attesti le spese.

La percentuale delle Spese Generali così come la spesa in Euro verrà mostrata nella colonna Spese Generali del Quadro B – Interventi Eseguiti.

Quando il Beneficiario modifica la percentuale di Spesa Generale passando da una percentuale inferiore al 2 ad una superiore, le Spese Generali vengono azzerate e verranno conteggiate solo dopo l'eventuale inserimento dei Giustificativi di Spesa nel Quadro D valorizzando il campo Spese Generali come da figura seguente:

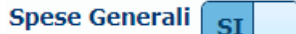

Quando il Beneficiario tenta di modificare la percentuale di Spesa Generale passando da una percentuale superiore al 2 ad una inferiore o uguale a 2, se già presenti Giustificativi di Spesa delle Spese Generali il sistema manderà il seguente messaggio di errore:

 $\boxtimes$  La percentuale di spesa generale che si tenta di inserire è minore o uguale del 2%; Per proseguire eliminare i giustificativi di spesa relativi alle spese generali precedentemente dichiarate  $\boldsymbol{\mathsf{x}}$ 

Il Beneficiario dovrà di conseguenza eliminare i Giustificativi di Spesa relativi alle spese generali.

Nella colonna Spesa Rendicontata Richiesta verranno automaticamente sommate, se presenti, le Spese Generali. *Nell'esempio a seguire il Beneficiario ha rendicontato 100,00€ dichiarando come Spese Generali il 2%.*

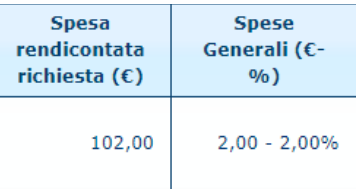

## <span id="page-14-1"></span>**2.2.7 Quadro B – Interventi Eseguiti Download Base Sociale**

Se Forma Associata, attivando il pulsante sarà possibile effettuare il Download della Base Sociale.

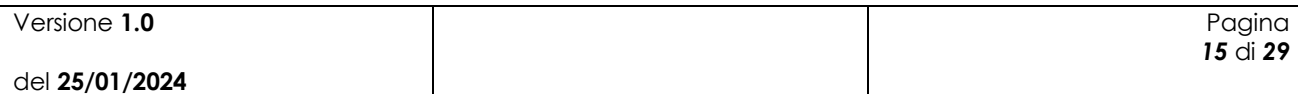

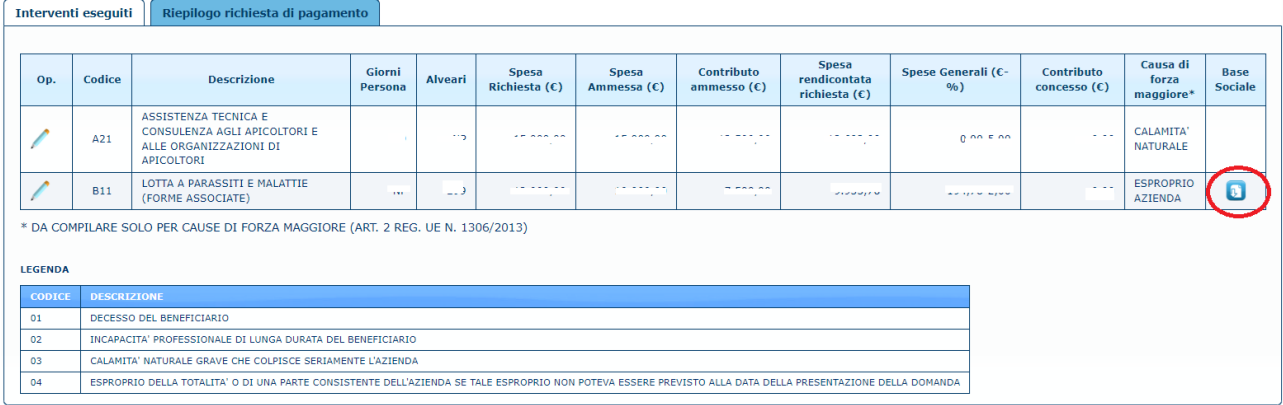

# <span id="page-15-0"></span>**2.2.8 Quadro B – Caricamento Base Sociale**

Se Forma Associata, il Beneficiario potrà inserire la Base Sociale.

La Base Sociale è composta da:

- Codice Fiscale/Partita Iva (obbligatorio).
- Denominazione Socio (obbligatorio)
- Tipologia Apicoltore (obbligatorio)
- Numero Alveari (opzionale)

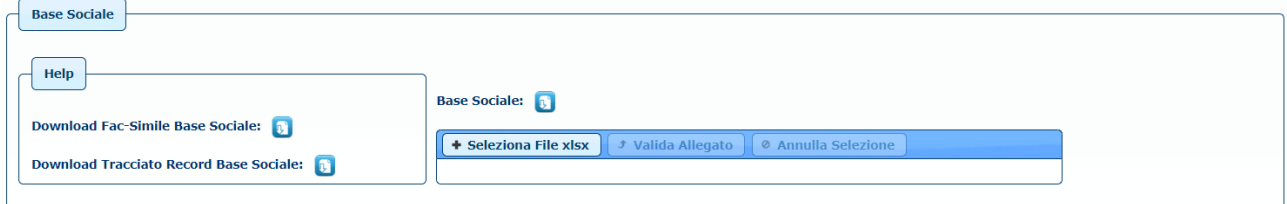

A supporto dell'utente, nella sottosezione HELP, sarà possibile eseguire il Download, attivando i corrispettivi pulsanti  $\Box$ , del Fac-Simile della Base Sociale da caricare e del Tracciato Record della Base Sociale in cui sono presenti le istruzioni di compilazione. Attivando il pulsante della Base Sociale sarà possibile effettuare il Download della Base.

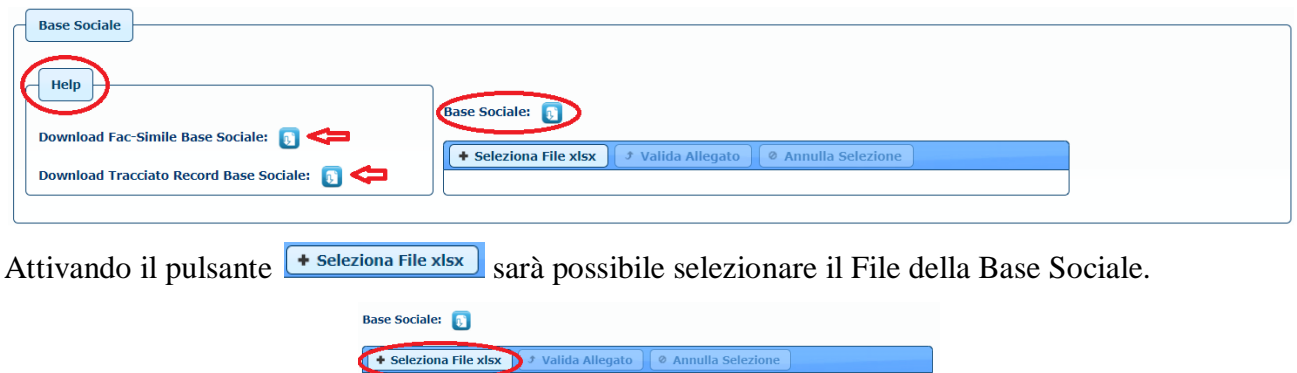

Selezionare il file della Base Sociale in formato .xlsx da caricare dalla schermata di caricamento.

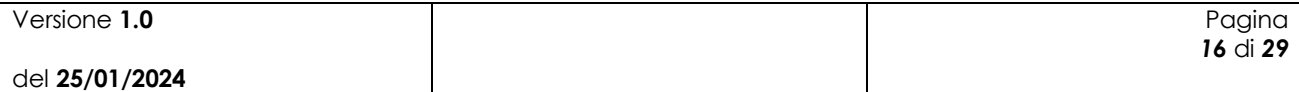

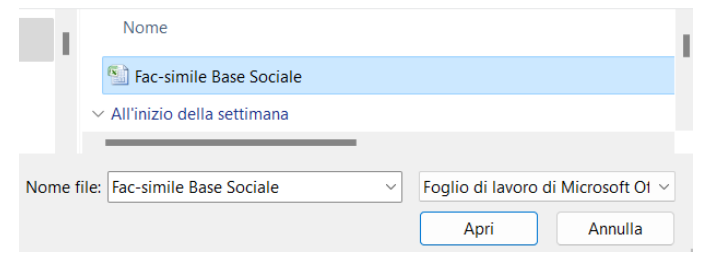

Dopo aver scelto il file, attivando il pulsante  $\lceil$ <sup>*s*</sup> valida Allegato</sup> verranno eseguiti controlli sulla validità dei valori inseriti e del formato file corretto.

In caso di errore comparirà un messaggio con la possibilità, attivando il pulsante [Esporta in Excel] di effettuare il download in formato Excel degli errori.

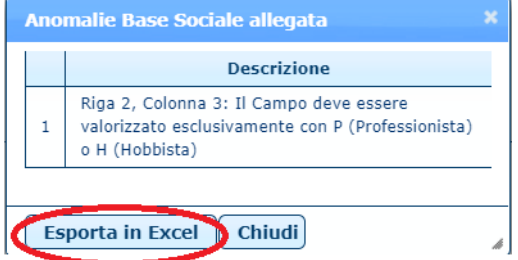

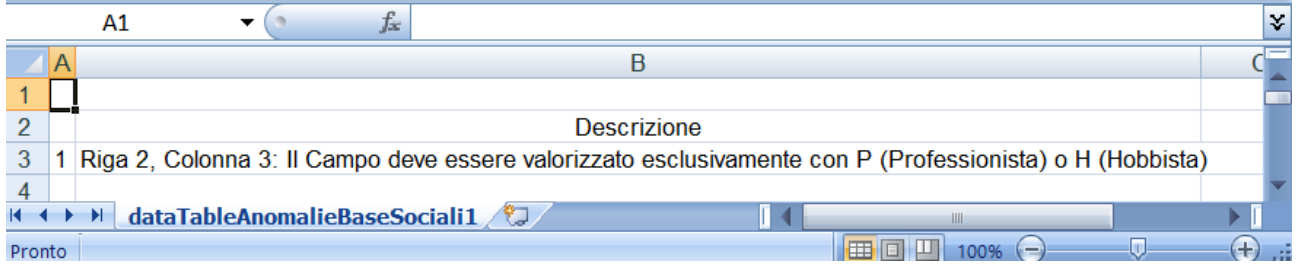

E' sempre possibile annullare la selezione del file attivando il pulsante  $\circ$  Annulla Selezione  $\circ$   $\cdot$ . In questo modo sarà possibile selezionare un nuovo File.

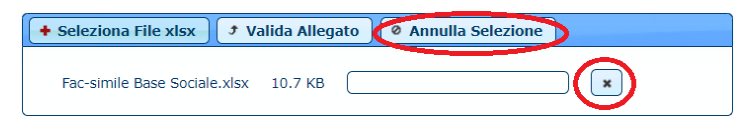

Non è possibile selezionare due o più file contemporaneamente.

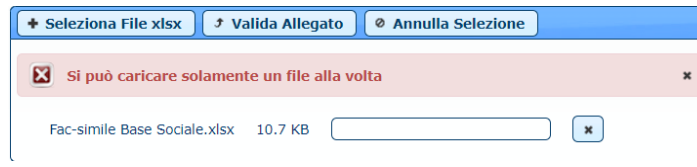

#### <span id="page-16-0"></span>**2.2.9 Quadro B – Riepilogo Richiesta di Pagamento**

Selezionando il Quadro B – Riepilogo Richiesta di Pagamento, il Beneficiario dovrà inserire il numero di protocollo e la data di protocollazione dell'atto di concessione da parte dell'Amministrazione Partecipante.

Attivando il pulsante *salva modifiche* verranno salvati i dati inseriti.

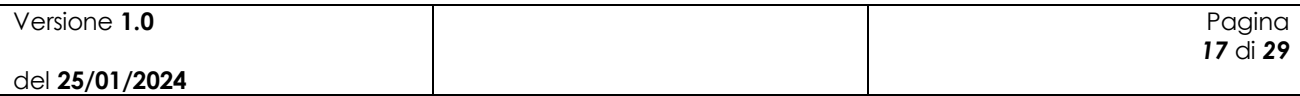

Nella schermata verranno visualizzati i Totali Importo della Spesa e del Contributo Ammesso relativo alla Domanda di Aiuto e i Totali Importo della Spesa Rendicontata e del Contributo Concesso relativi alla Domanda di Pagamento.

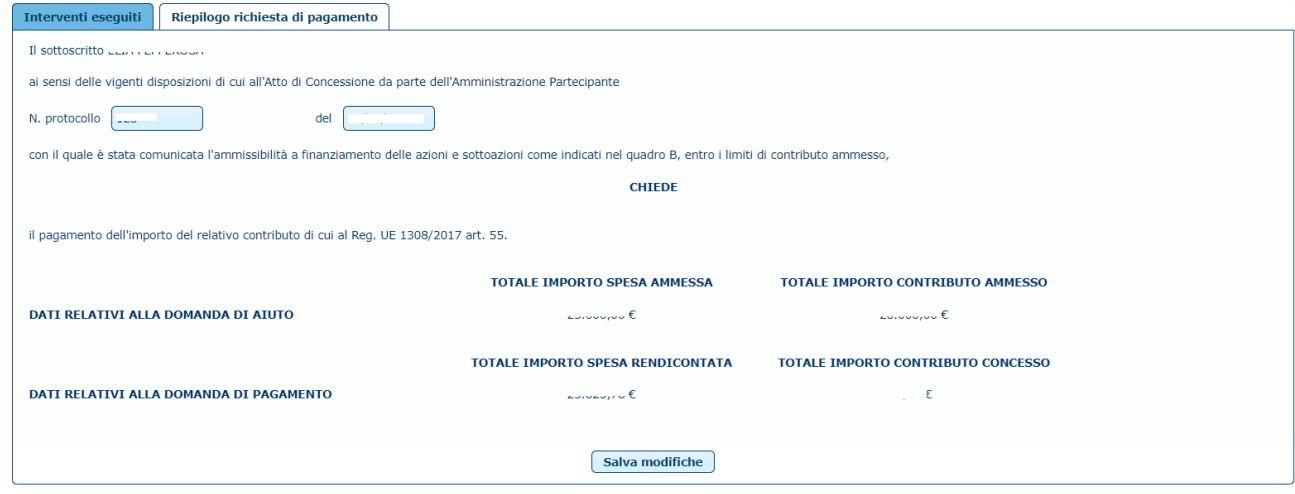

### <span id="page-17-0"></span>**2.2.10 Quadro C – Dichiarazioni e Impegni**

Selezionando il Quadro C – Dichiarazioni e Impegni, l'Utente avrà visione delle dichiarazioni, impegni ed autorizzazioni che sottoscriverà durante la Domanda di Pagamento

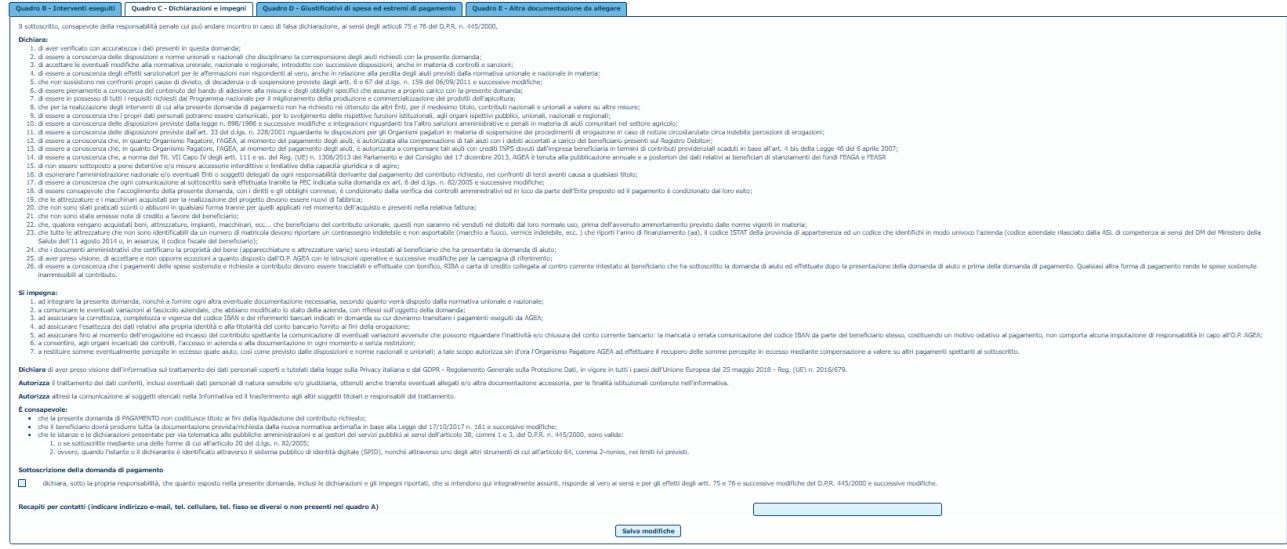

L'Utente dovrà accettare la sottoscrizione della domanda di pagamento spuntando la casella di accertata dichiarazione. Sarà inoltre possibile aggiungere un'ulteriore recapito. Attivando il pulsante verranno salvati i dati inseriti.

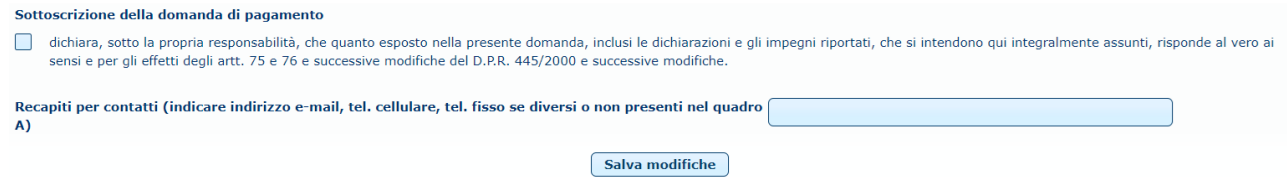

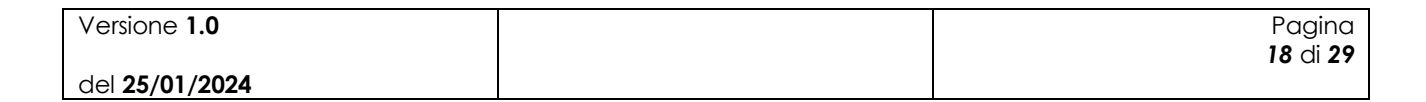

Se la Domanda di Pagamento viene compilata da un Delegato e non dal Beneficiario, comparirà un'ulteriore casella da spuntare da parte del Delegato.

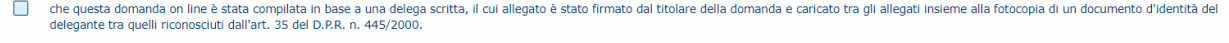

#### <span id="page-18-0"></span>**2.2.11 Quadro D – Giustificati di Spesa ed estremi di Pagamento**

Selezionando il Quadro B – Giustificativi di Spesa ed Estremi di Pagamento, il Beneficiario potrà: Aggiungere un nuovo Giustificativo, Modificarlo, Eliminarlo e Caricare giustificativi tramite File .txt o .csv. Inoltre la lista dei Giustificativi comprende: Misura, Data Fattura, nome del Fornitore, Descrizione della Fattura, Modalità di Pagamento, Importo Rendicontato, Spesa Generale e presenza del documento scansionato.

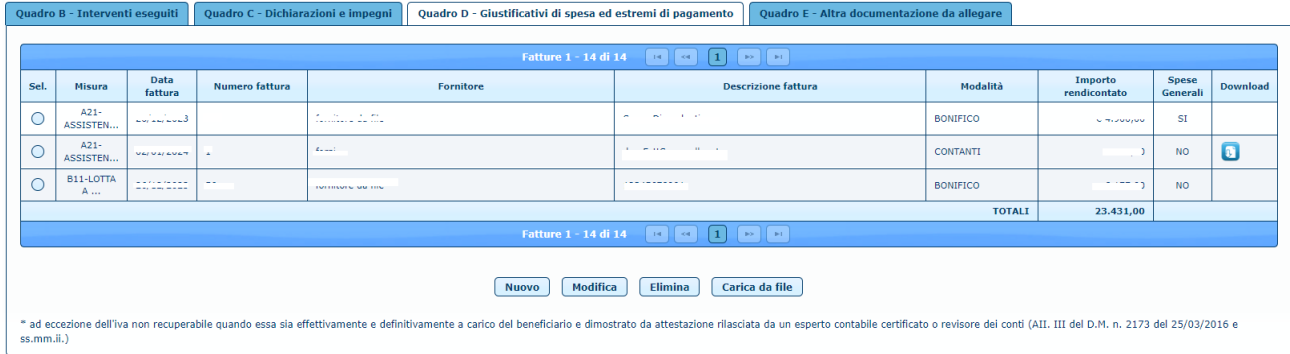

### <span id="page-18-1"></span>**2.2.12 Quadro D – Nuovo Giustificato di Spesa**

Attivando il pulsante  $\boxed{\phantom{a}$ Nuovo sarà possibile inserire un nuovo giustificativo.

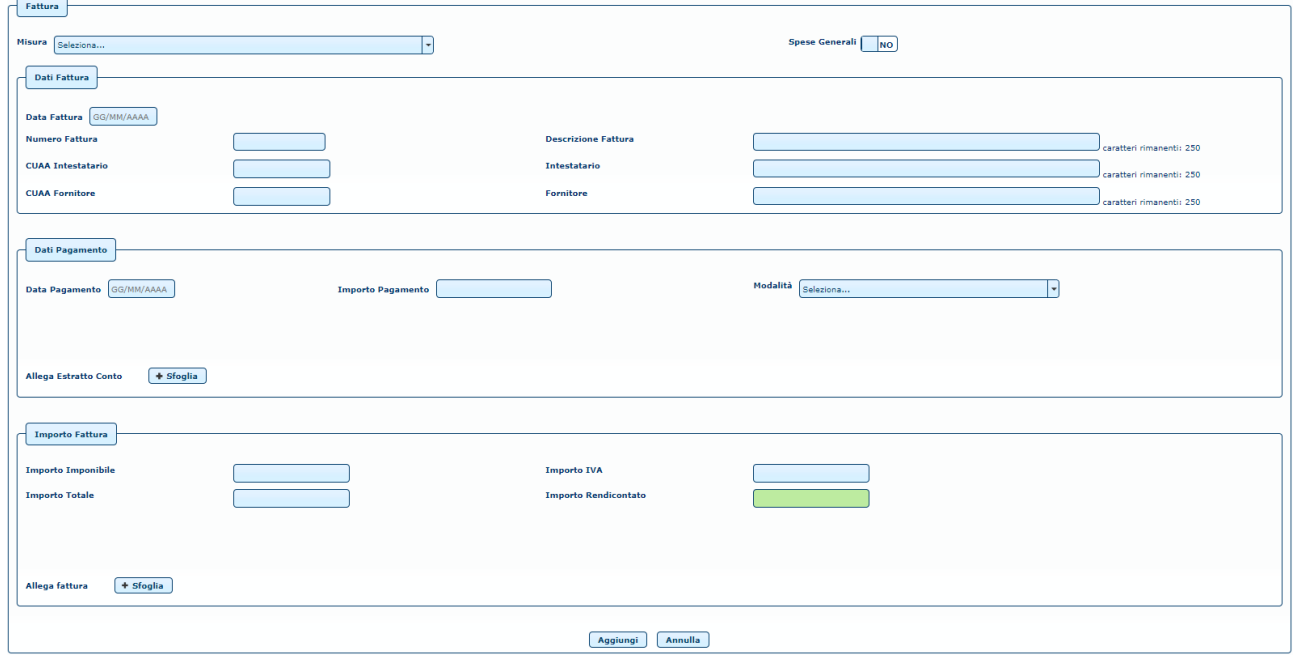

Si aprirà una sotto schermata in cui sarà possibile:

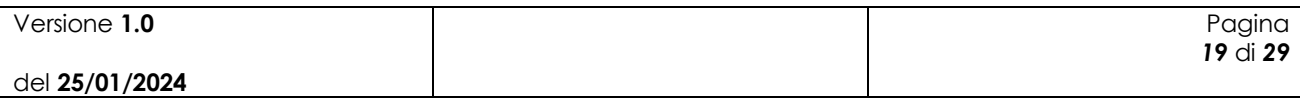

- Inserire la Misura per la quale inserire il Giustificativo. La misura verrà selezionata dall'elenco degli Interventi Eseguiti (Quadro B).
- Dichiarare se si stanno inserendo le Spese Generali.

Inserire i Dati della Fattura:

- Data della fattura.
- Descrizione della Fattura.
- CUAA dell'Intestatario.
- Intestatario.
- CUAA del Fornitore.
- Fornitore.

Inserire i Dati del Pagamento:

- Data del Pagamento.
- Importo.
- Modalità di Pagamento, selezionando dalla lista proposta.
- Allegato Estratto Conto.

Inserire l'Importo della fattura:

- Importo Imponibile.
- Importo IVA.
- Importo Totale.
- Importo Rendicontato.
- Allegato Fattura.

Per inserire l'Allegato dell'Estratto conto o della Fattura: attivare il pulsante  $\left[\begin{array}{c} \text{+ sfoglia} \\ \text{+ Sfoglia} \end{array}\right]$  scegliendo il file da allegare.

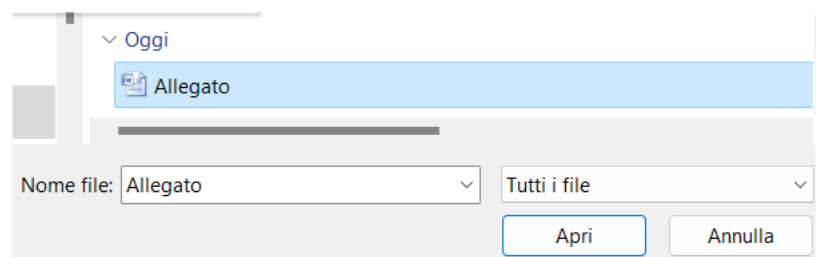

Il File caricato verrà mostrato nel dettaglio del Giustificativo.

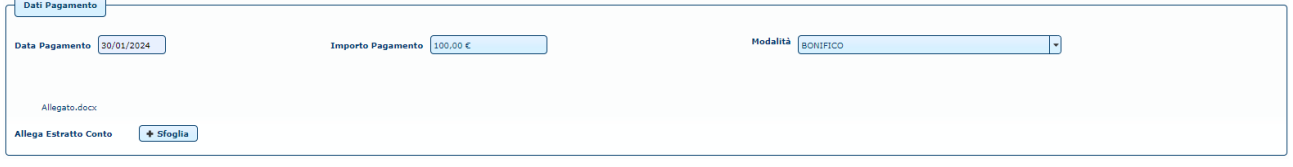

Attivando il pulsante **Aggiungi** verranno aggiunti e salvati i dati inseriti per il Giustificativo selezionato. Tramite il pulsante  $\frac{2}{\sqrt{N}}$  non verrà inserito il Giustificativo.

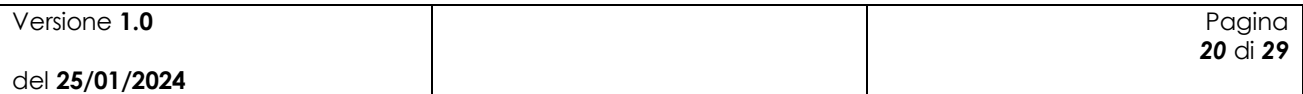

Domanda Pagamento Miele Nazionale - Manuale Utente AGEA-ADMB\_DMD\_20240108\_1-MU-01-1.0

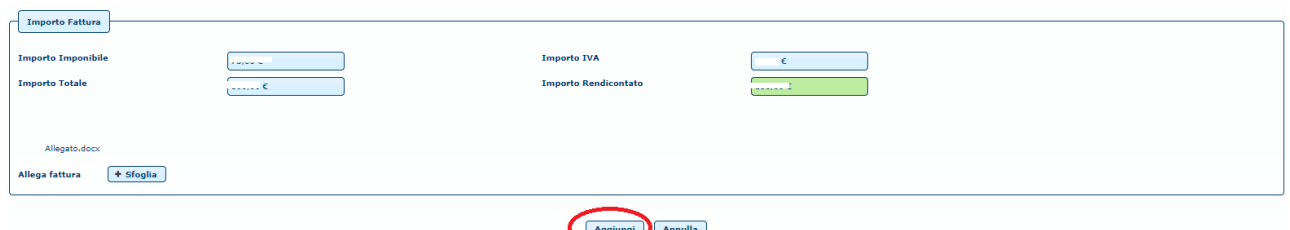

### <span id="page-20-0"></span>**2.2.13 Quadro D – Modifica Giustificativo di Spesa**

Dopo aver selezionato il Giustificativo di Spesa da modificare, attivando il pulsante Modifica sarà possibile visualizzare i dati salvati e modificarli.

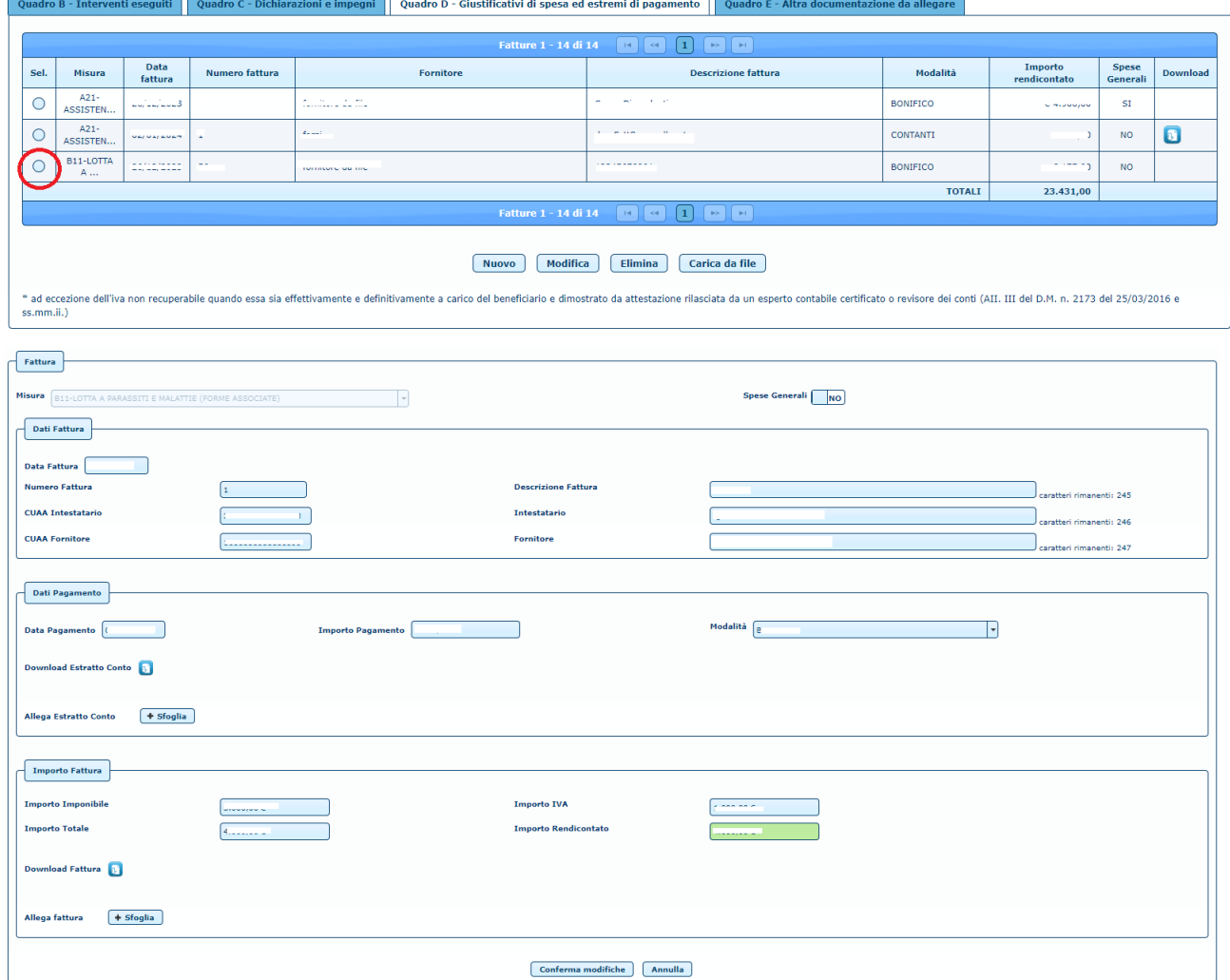

Attivando il pulsante **Conferma modifiche** sarà possibile salvare le modifiche apportate. Tramite il pulsante **Annulla** il Giustificativo non verrà modificato.

## <span id="page-20-1"></span>**2.2.14 Quadro D – Controllo Errori in Giustificato di Spesa**

Dopo l'attivazione del pulsante **Aggiungi** (inserimento nuovo giustificativo) o **Conferma modifiche** (modifica di un giustificativo già inserito) verranno effettuati i controlli indicati:

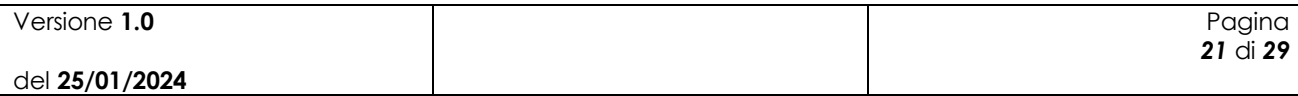

- I campi CUAA Intestatario e CUAA Fornitore devono contenere 11 o 16 caratteri.
- La Data Fattura deve essere uguale o inferiore alla Data Pagamento.
- Il campo Importo Rendicontato deve essere minore o uguale al campo Importo Totale.
- Il campo Importo Totale deve essere uguale alla somma degli importi Imponibile + IVA.
- Il campo Importo IVA deve essere minore o uguale al campo Importo imponibile.
- Il campo Importo Pagato deve essere minore o uguale all'Importo Totale.
- Correttezza del formato dei campi.
- Inserimento di tutti i campi.

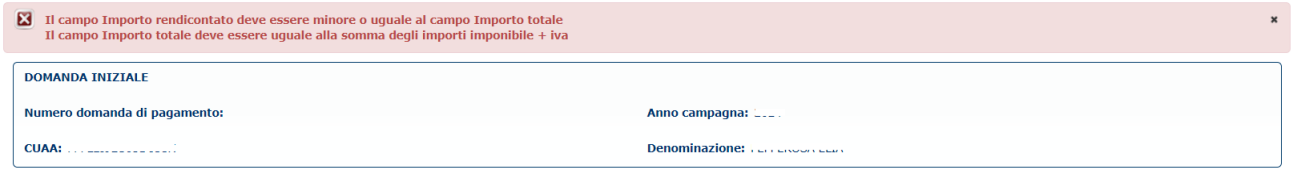

## <span id="page-21-0"></span>**2.2.15 Quadro D – Elimina Giustificato di Spesa**

Dopo aver selezionato il giustificativo di spesa da voler eliminare, attivando il pulsante **Elimina** l'utente potrà eliminare il Giustificativo selezionato.

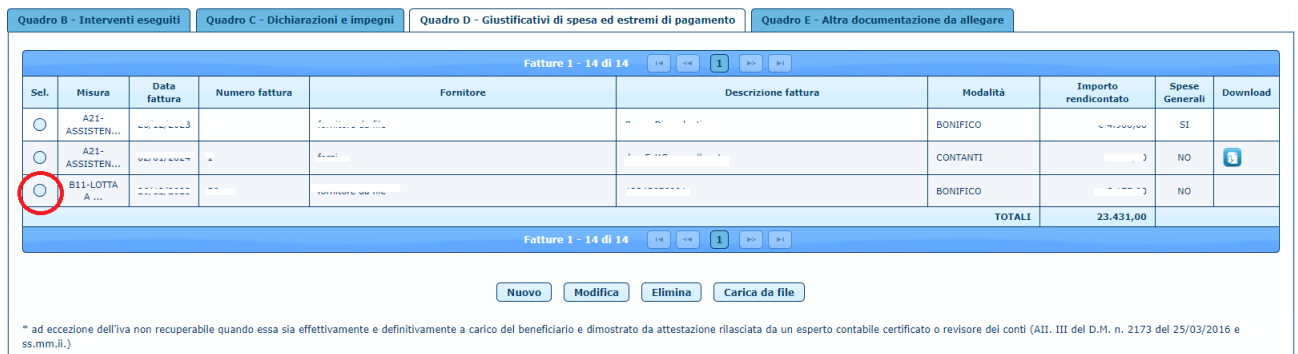

Si aprirà una seconda finestra di conferma, cliccando SI avverrà l'effettiva eliminazione.

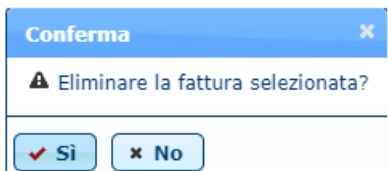

## <span id="page-21-1"></span>**2.2.16 Quadro D – Carica da File Giustificato di Spesa**

Attivando il pulsante *Carica da file* sarà possibile caricare un file .csv o .txt e deve contenere una riga per ogni fattura, con i campi separati dal punto e virgola.

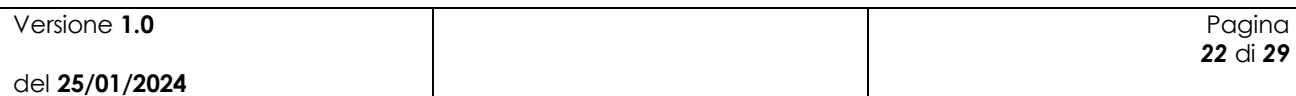

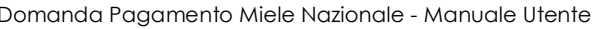

Il file deve essere in formato .csv o .txt e deve contenere una riga per ogni fattura, con i campi separati dal punto e virgola. I campi sono i seguenti:

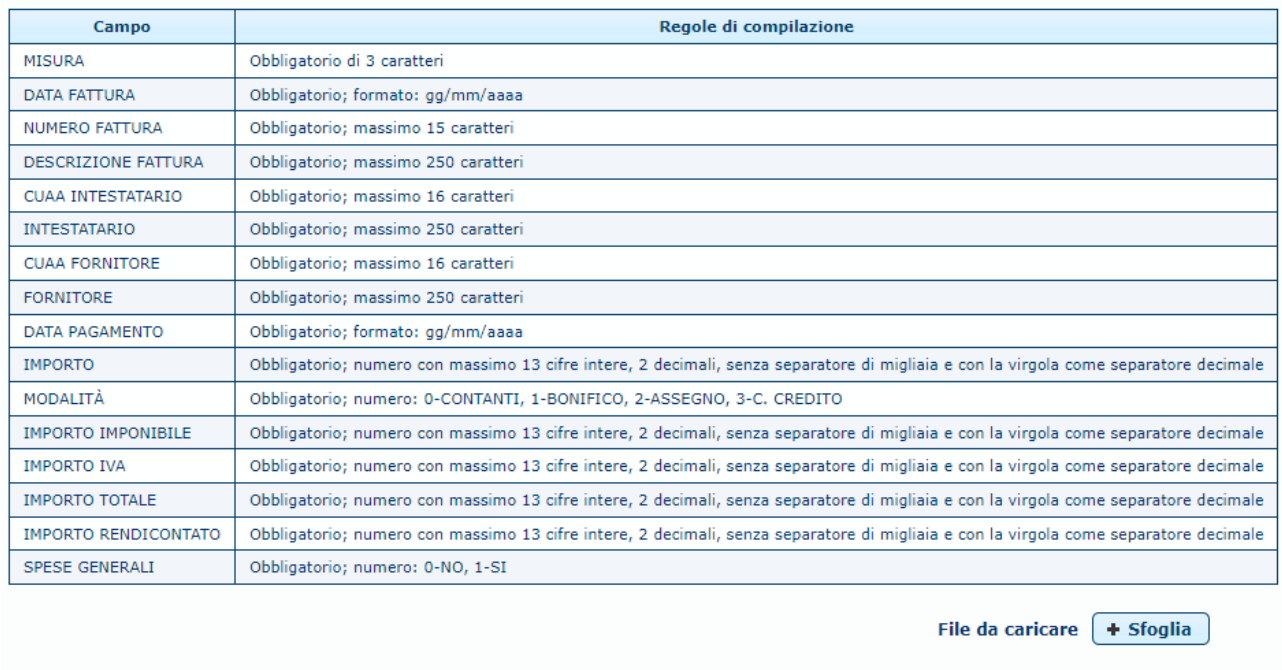

Carica<sup>)</sup>  $[$  Annulla  $]$ 

Attivando il pulsante  $\sqrt{1 - s^{foglia}}$  sarà possibile scegliere ed inserire il file .txt o .csv da allegare.

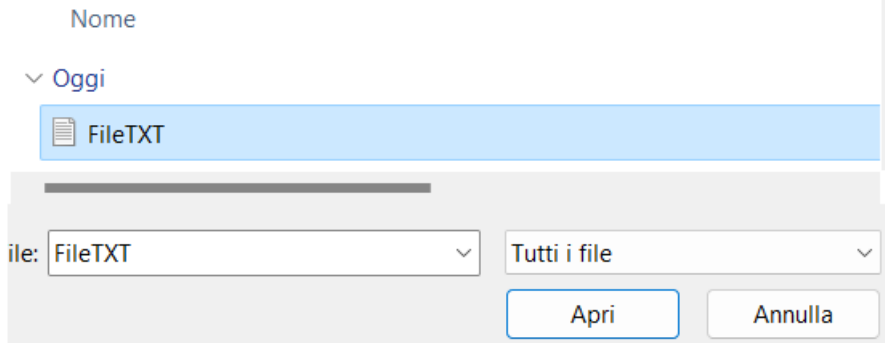

Dopo l'attivazione del pulsante  $\sqrt{q}$  verranno effettuati i controlli indicati:

- Il campo Misura indicato sia presente nella Domanda
- I campi CUAA Intestatario e CUAA Fornitore devono contenere 11 o 16 caratteri.
- La Data Fattura deve essere uguale o inferiore alla Data Pagamento.
- Il campo Importo Rendicontato deve essere minore o uguale al campo Importo Totale.
- Il campo Importo Totale deve essere uguale alla somma degli importi Imponibile + IVA.
- Il campo Importo IVA deve essere minore o uguale al campo Importo imponibile.
- Il campo Importo Pagato deve essere minore o uguale all'Importo Totale.
- Correttezza del formato dei campi.
- Valorizzazione di tutti i campi.
- Presenza di tutti i campi.

Versione **1.0** del **25/01/2024** Pagina *23* di *29*

In caso di errore nel caricamento comparirà il tasto **Log Errori** che attivato eseguirà il download del file LogErrori.txt con all'interno gli errori trovati nel file caricato.

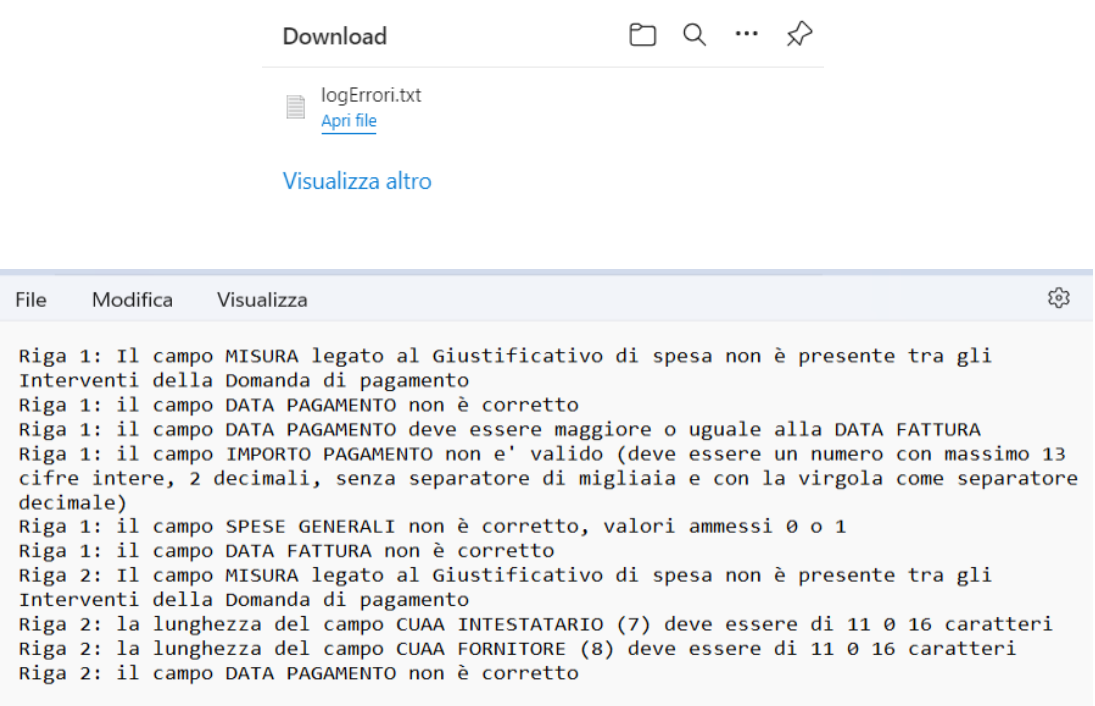

### <span id="page-23-0"></span>**2.2.17 Quadro D – Download Giustificati di Spesa**

Attivando il pulsante sarà possibile effettuare il Download dei Giustificativo di Spesa: Estratto Conto (se presente) e Fattura (se presente.

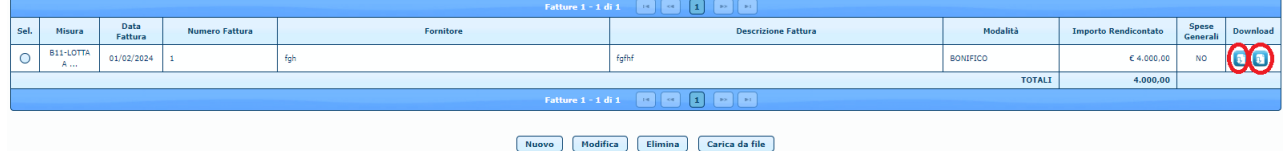

#### <span id="page-23-1"></span>**2.2.18 Quadro E – Altra Documentazione da allegare**

Selezionando Quadro E – Altra Documentazione da Allegare, il Beneficiario avrà la possibilità di visualizzare i dati degli allegati caricati ,di caricare nuova documentazione, effettuarne l'eliminazione ed il Download.

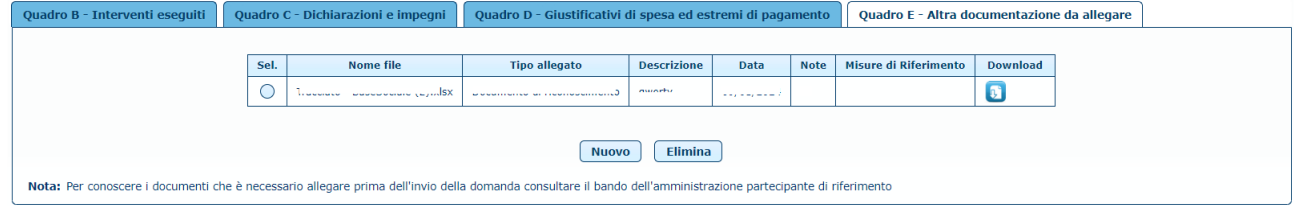

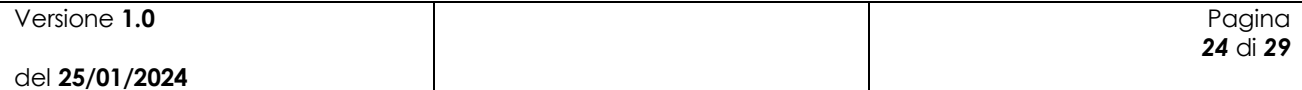

#### <span id="page-24-0"></span>**2.2.19 Quadro E – Nuova Altra Documentazione da allegare**

Attivando il pulsante **Nuovo** si aprirà una schermata di dettaglio in cui inserire:

- Il Tipo di allegato: Documento di riconoscimento, Delega alla compilazione della domanda (Se l'utente è un Delegato), Altro.
- Descrizione.
- Data Allegato.
- Note.
- Misure di Riferimento.

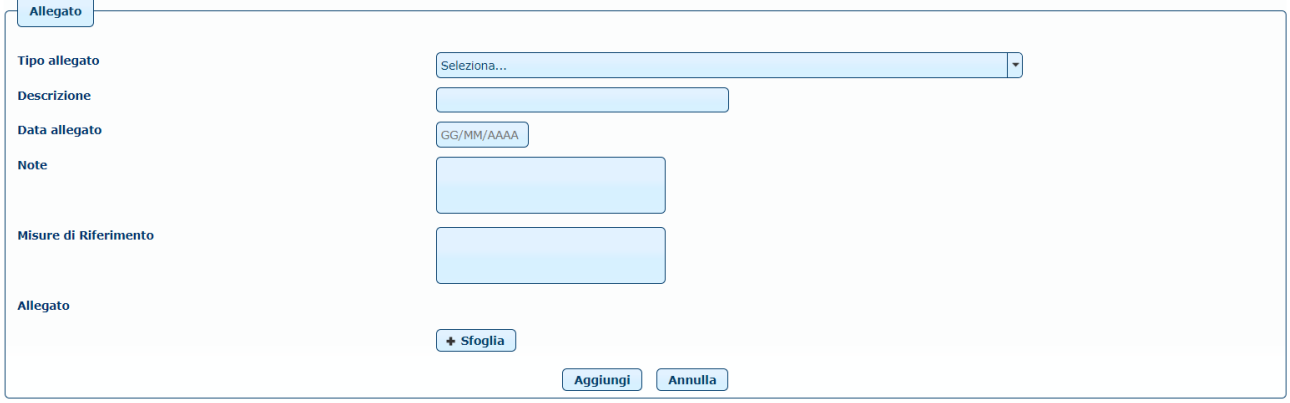

Il campo Misure di Riferimento diventa obbligatorio se viene dichiarato Altro nella scelta del Tipo Allegato.

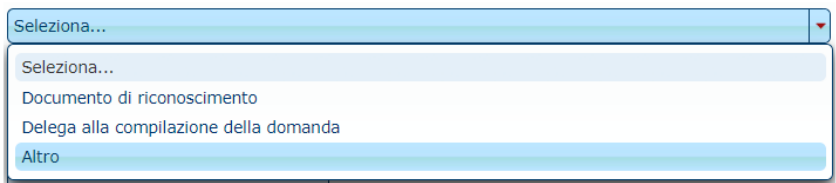

Attivando il pulsante **+** sfoglia sarà possibile caricare l'Allegato.

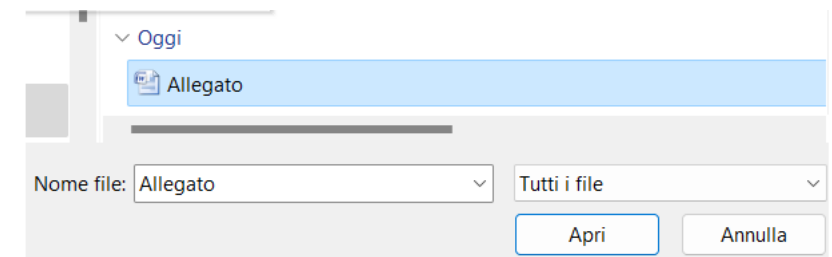

Attivando il pulsante **Aggiungi** l'allegato verrà caricato e salvato.

## <span id="page-24-1"></span>**2.2.20 Quadro E – Elimina Altra Documentazione da allegare**

Dopo aver selezionato il file allegato da voler eliminare, attivare il pulsante **Elimina** per eliminare l'allegato.

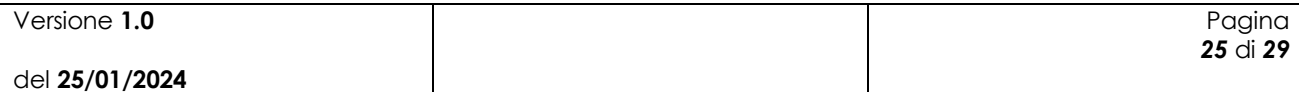

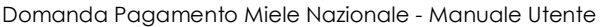

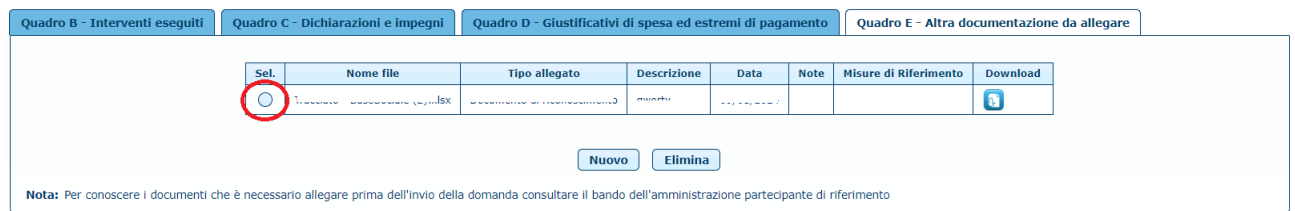

Si aprirà un'ulteriore finestra di conferma, Cliccando SI avverrà l'effettiva eliminazione.

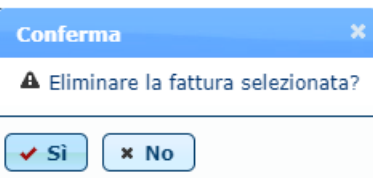

# <span id="page-25-0"></span>**2.2.21 Quadro E – Altra Documentazione da allegare**

Attivando il pulsante sarà possibile effettuare il Download della Documentazione allegata.

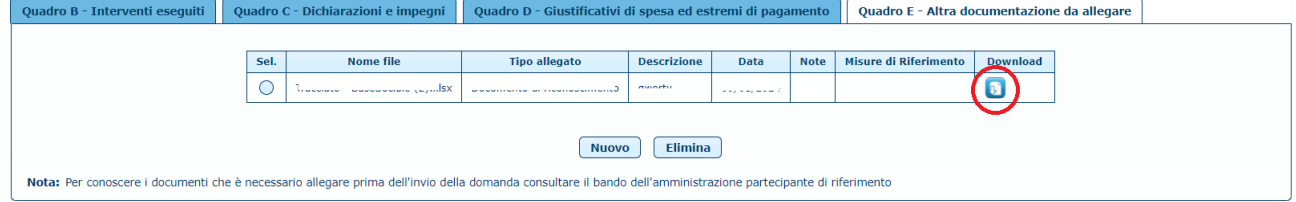

# <span id="page-25-1"></span>**2.2.22 Salva Domanda di Pagamento**

Attivando il pulsante *salva* il Beneficiario potrà salvare la Domanda di Pagamento.

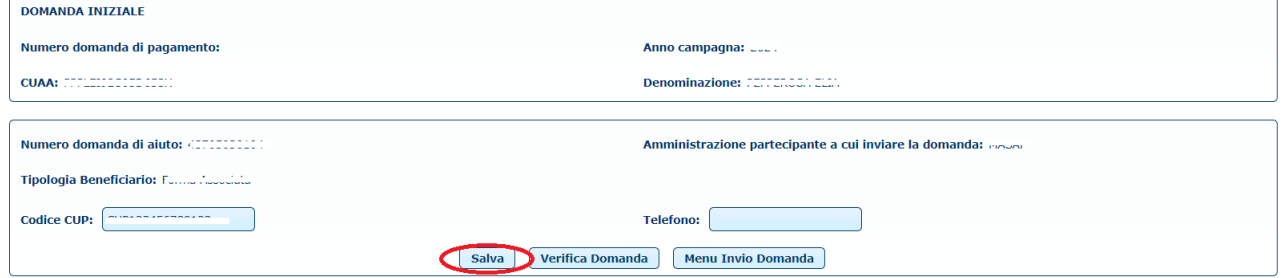

## <span id="page-25-2"></span>**2.2.23 Verifica Domanda di Pagamento**

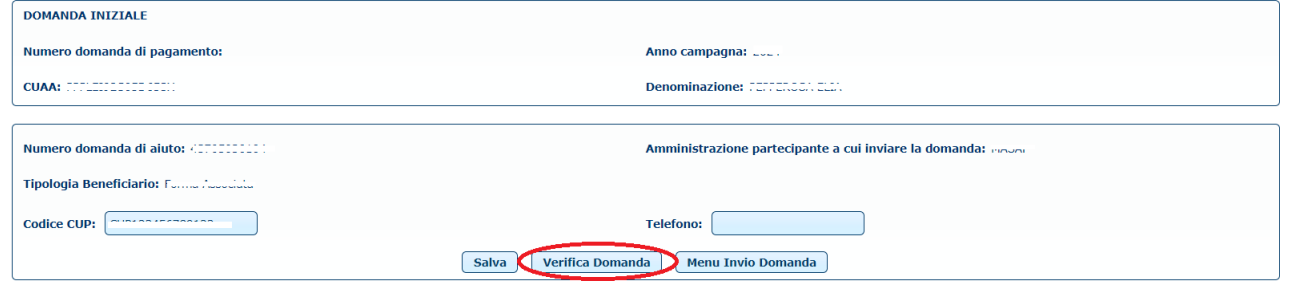

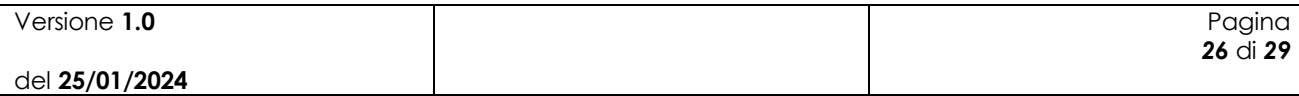

Attivando il pulsante *verifica Domanda*, obbligatorio ai fini ultimi per l'invio della domanda, il software eseguirà i seguenti controlli:

- Le spese Rendicontate non devono eccedere l'importo ammesso in domanda di aiuto per ogni Intervento.
- Le spese Generali rendicontate tramite giustificativi di spesa non devono eccedere l'importo massimo per le spese generali per ogni intervento.
- L'allegato della Fattura deve essere presente per ogni giustificativo di spesa. (Non bloccante).
- L'allegato dell' Estratto Conto deve essere presente per ogni giustificativo di spesa. (Non bloccante).
- Deve essere presente la Base Sociale.
- Deve essere presente il numero di Protocollo della Domanda di Pagamento. (Non bloccante).
- Deve essere presente la data del Protocollo della Domanda di Pagamento (Non bloccante).
- La data del Protocollo sia inferiore alla Data di Compilazione della Domanda di Pagamento.
- Ulteriori errori inaspettati durante la verifica verranno richiamati col messaggio di errore 'Contattare l'Assistenza Tecnica'.

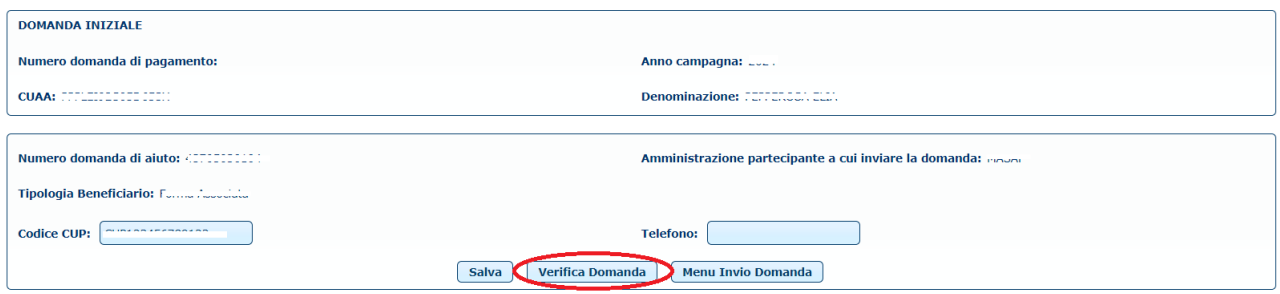

In caso di errore comparirà un pop-up contente:

- N.° Errore.
- Descrizione dell'Errore.
- Indicazioni su come risolvere il problema.
- Tipologia di Errore.

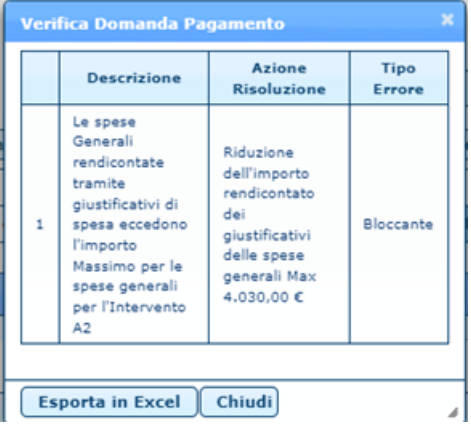

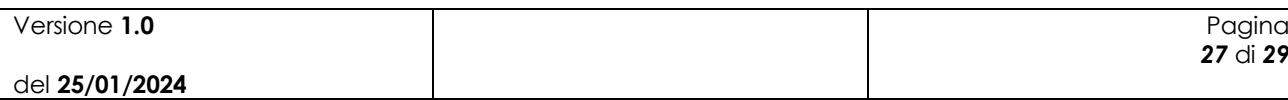

Attivando il pulsante **Esporta in Excel** sarà possibile esportare in formato Excel la lista degli errori.

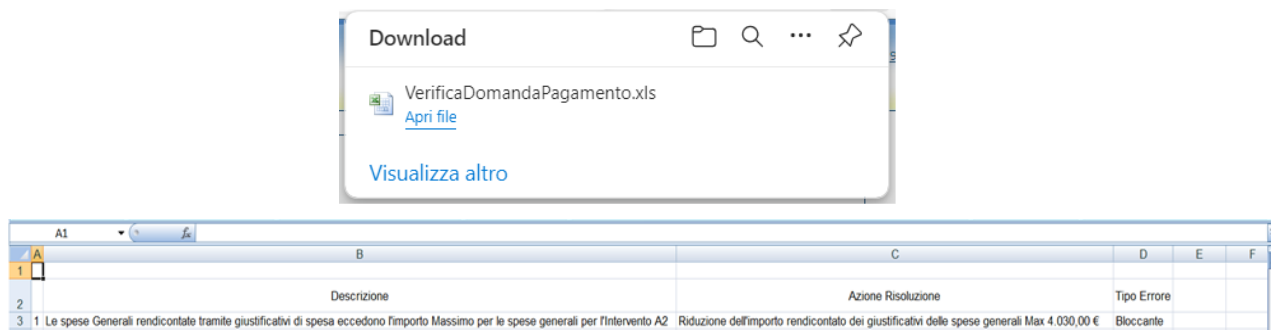

#### <span id="page-27-0"></span>**2.2.24 Invia Domanda di Pagamento**

Attivando il pulsante **Menu Invio Domanda** il beneficiario verrà trasferito nell'applicazione che gestisce l'Atto/Domanda di Pagamento.

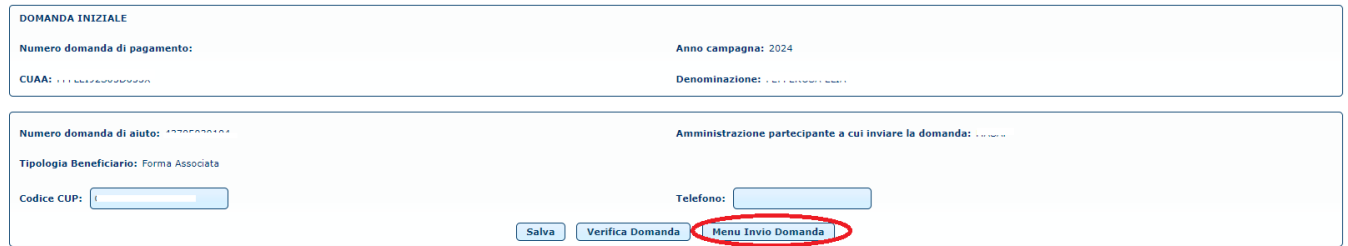

Prima del trasferimento verrà visualizzato un messaggio per evitare di perdere dati non salvati e per fornire alcune indicazione per il rilascio definitivo della domanda.

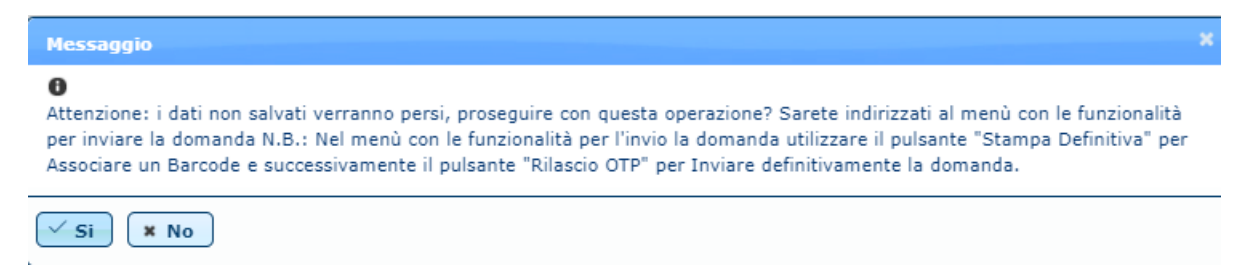

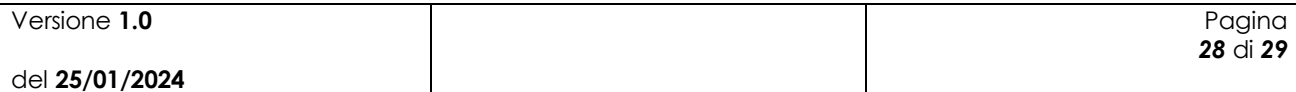

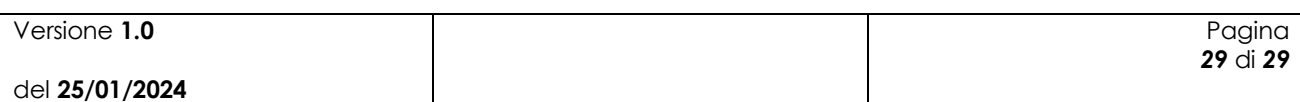